# БЫСТРЫЙ СТАРТ Скачано с

АДРЕСНАЯ СИСТЕМА РУБЕЖ ПРОТОКОЛ R3

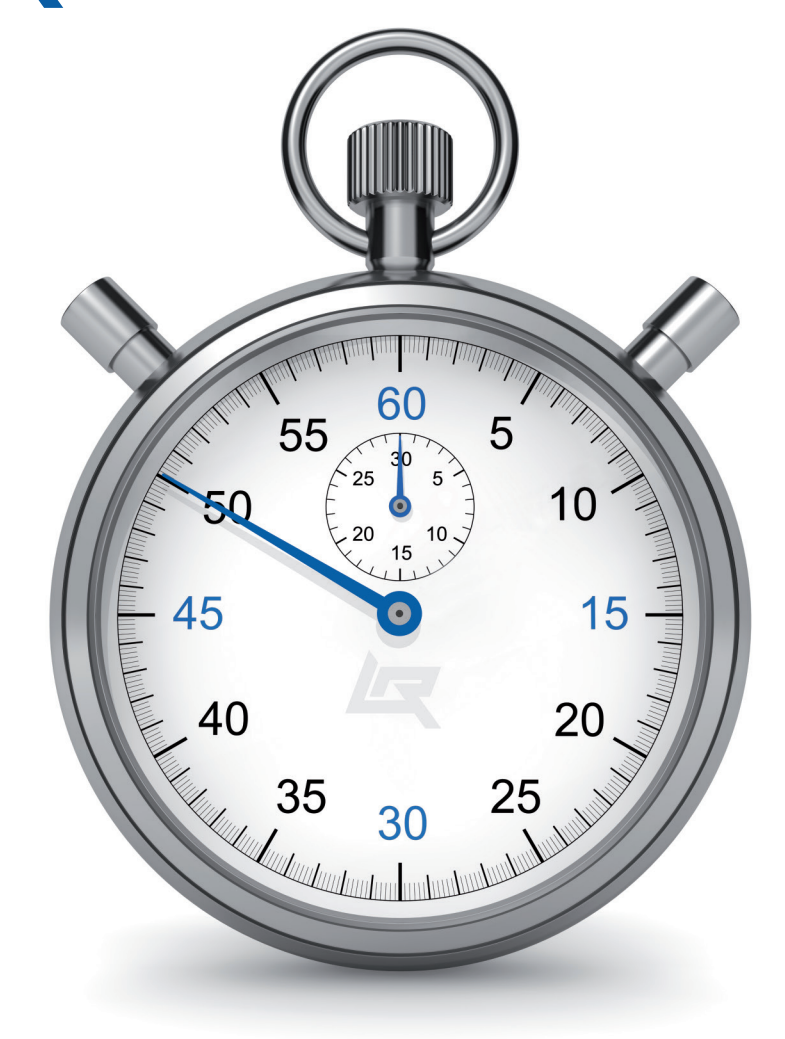

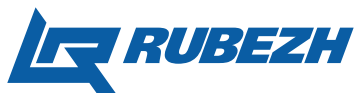

## ПРОТОКОЛ ВЗ

## ПРИНЯТЫЕ СОКРАЩЕНИЯ

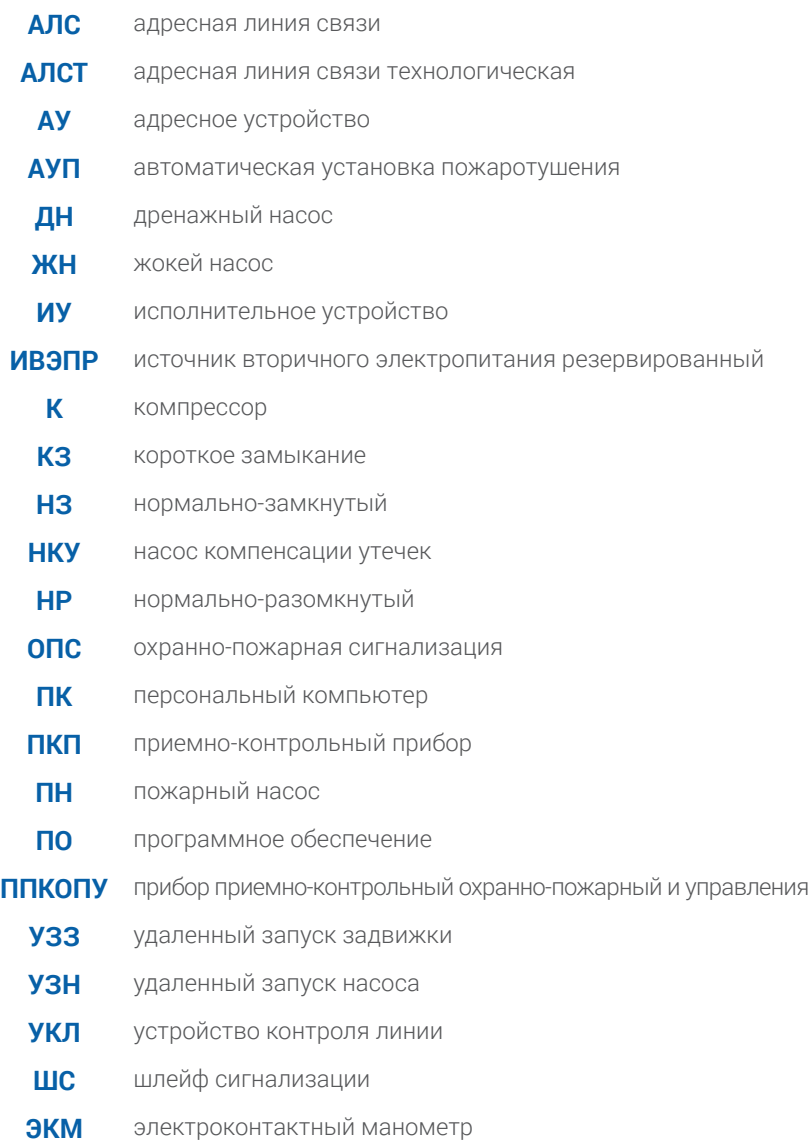

Глачано с <mark>= техключи.рф</mark>

## ОГЛАВЛЕНИЕ

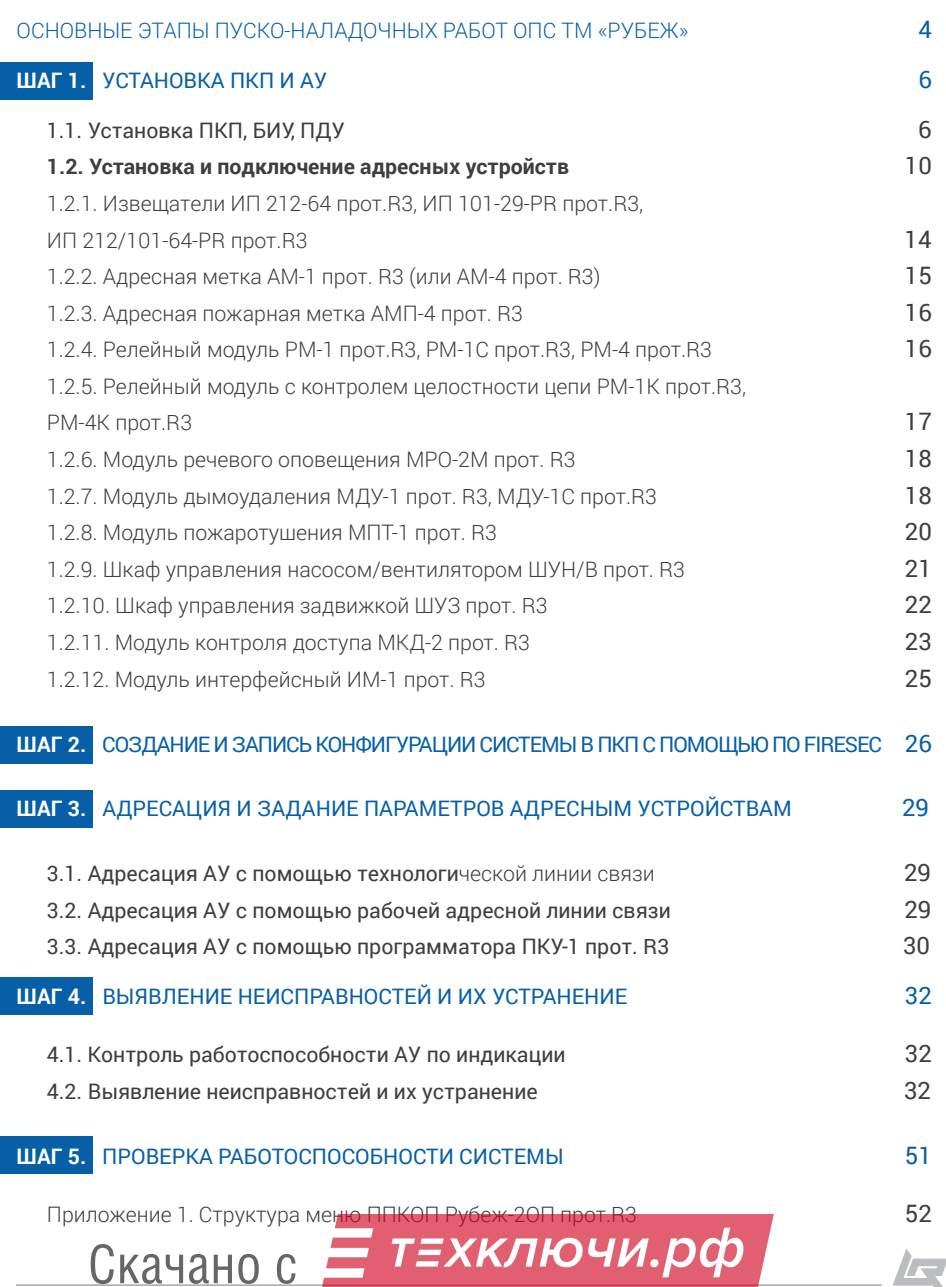

## Основные этапы пуско-наладочных работ ОПС ТМ «РУБЕЖ»

!<br>!

Целью данного руководства является краткое описание проведения пуско-наладочных работ адресно-аналоговой системы ТМ «Рубеж».

Этапом, предшествующим пуско-наладочным работам, является прокладка адресной линии связи (далее АЛС) и интерфейса RS- 485.

Процесс пуско-наладочных работ условно можно разделить на пять основных шагов, а именно:

## Шаг 1

Установка и расключение приёмадресных устройств (далее АУ) согласно проекту пожарной сигнализации. отдельных устройств и их устранение. ПКП также могут быть объединены в интерфейс RS-485, при этом необходи-водится, исходя из информации предомо задать адрес каждого ПКП в интерфейсе RS-485 и одинаковую скорость обмена данными между ПКП в этом интерфейсе (по умолчанию скорость рав-  $\Box$  aг 5 на 57600 бит/с).

## Шаг 2

ПО «FireSec Администратор». Доступ-инженерными системами (систем опове-ПКП: через USB кабель непосредствен-т. д). но в каждый прибор, либо через модуль сопряжения МС-1 (МС-2, МС-Е) по интерфейсу RS-485.

## Шаг 3

Адресация адресных устройств и запись параметров в АУ через меню ПКП. Параметры АУ задаются в ПО «FireSec Администратор» и записываются в ПКП в момент записи конфигурации. В дальнейшем они хранятся в ПКП и могут быть в любой момент записаны в АУ.

## Шаг 4

но-контрольных приборов (далее ПКП) и индикации (нормальное состояние АУ), Контроль наличия связи АУ с ПКП по выявление неисправностей системы,

Устранение неисправностей произставляемой ПКП на его экране и в соответствующих меню.

Создание и запись конфигурации си-тоспособности системы пожарной стемы (базы данных) в ПКП с помощью сигнализации и автоматики управления но два способа записи конфигурации в щения, дымоудаления, пожаротушения и Окончание пуско-наладочных работ (экран ПКП «Дежурный»). Производится полная проверка рабо-

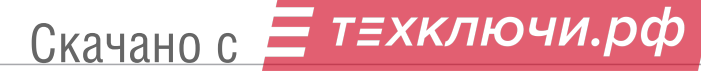

## Меры предосторожности в процессе монтажа (справочная информация):

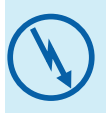

ВНИМАНИЕ!!! Если перед установкой устройство находилось в условиях отрицательных температур, то необходимо выдержать его при комнатной температуре не менее четырёх часов.

#### Подготовка к использованию:

1.Вскрыть упаковку.

2.Ознакомиться с паспортом на устройство и (или) руководством по эксплуатации.

3. Проверить комплект поставки оборудования в соответствие с паспортом на устройство.

4.Осмотреть устройство на предмет внешних повреждений.

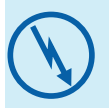

ВНИМАНИЕ!!! Установку, снятие и ремонт устройств производить при отключённом питании.

По способу защиты от поражения электрическим током ПКП соответствуют классу 3 по ГОСТ 12.2.007.0-75.

Конструкция ПКП удовлетворяет требованиям электробезопасности и пожарной безопасности по ГОСТ 12.2.007.0-75 и ГОСТ 12.1.004-91.

При нормальном и аварийном режиме работы ПКП ни один из элементов его конструкци не должен иметь превышение температуры выше допустимых значений, установленных ГОСТ Р МЭК 60065-2002.

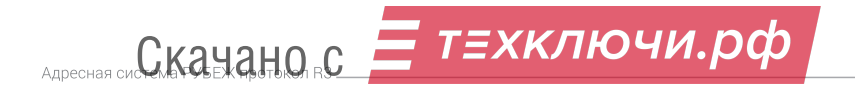

## 1. Установка ПКП и АУ

## 1.1. Установка ПКП, БИУ, ПДУ

# !<br>!

Прибор устанавливается в местах с ограниченным доступом посторонних лиц к прибору, вдали от отопительных приборов (не ближе 0,5 м). При этом расстояние от корпуса прибора до других приборов должно быть не менее 100 мм для обеспечения циркуляции воздуха.

#### Установку прибора производить в следующей последовательности (пример рассмотрим на ППКОПУ «Рубеж-2ОП прот. R3»):

- 1. Просверлить в стене три отверстия и вставить дюбели под шуруп Ø 4 мм, руководствуясь размерами, указанными на рисунке 1.
- 2.Открыть защитную крышку (см. рисунок 2).
- 3.Открыть клеммную крышку, закрывающую клеммные колодки.
- 4.Установить прибор на стене.
- 5. Провести необходимые подключения к прибору (см. рисунок 3).
- 6. Подать питание на прибор.

Скачано с

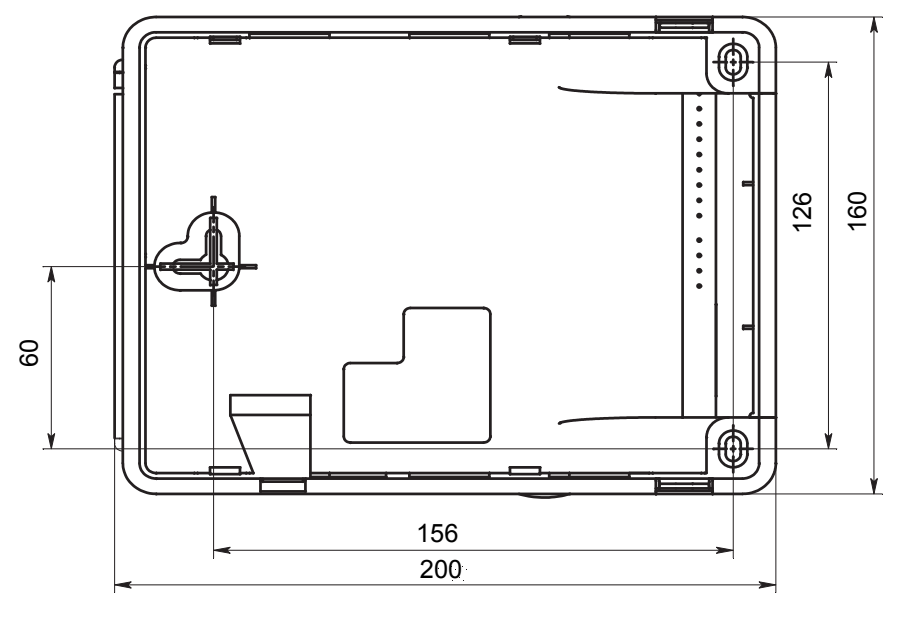

Рисунок 1. Посадочные размеры

т≡хключи.рф

 $\sqrt{2}$ 

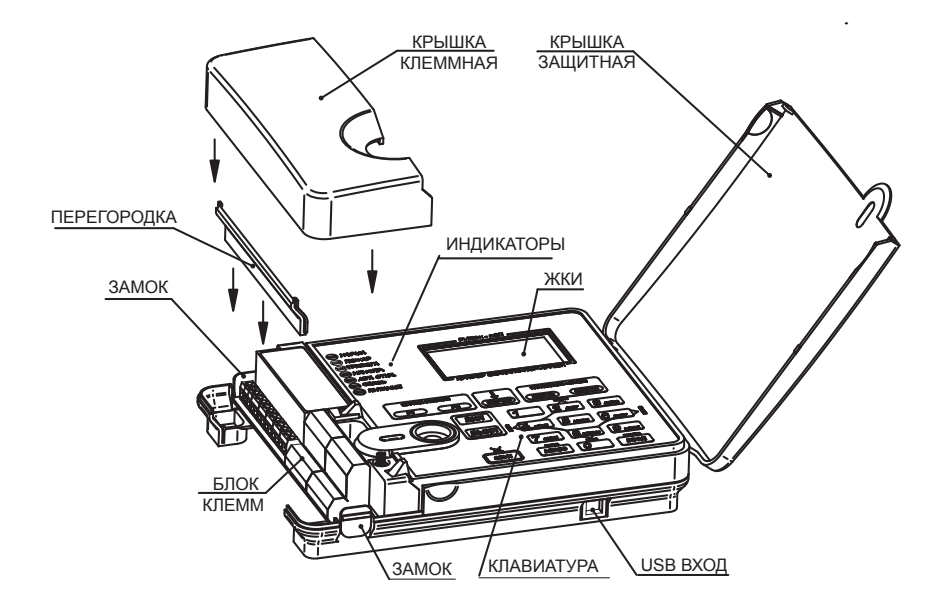

Рисунок 2. Основные элементы.

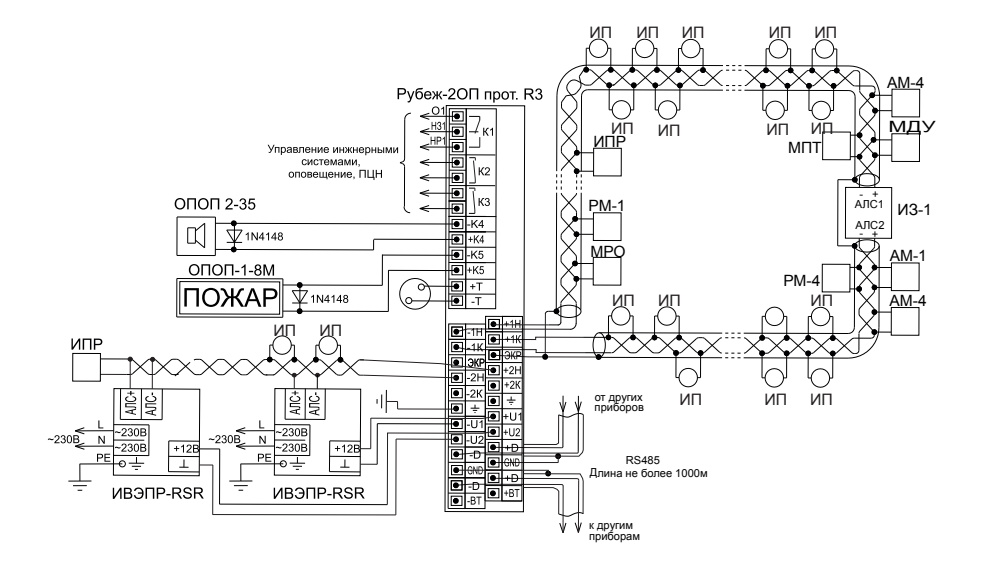

Рисунок 3. Пример схемы подключений к ПКП.

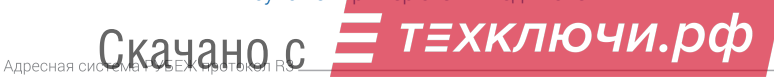

#### Подключение интерфейса RS-485

1. Линии интерфейса к прибору необходимо подключать на клеммные контакты «D+», «D-» и «GND» (GND - клемма для подключения экрана кабеля интерфейса RS-485).

2. Если подключаемый прибор первый или последний в интерфейсе RS-485 (т. е. интерфейс на нём заканчивается) то необходимо параллельно к клеммам «D+» и «D-» подключить согласующий резистор сопротивлением, равным волновому сопротивлению кабеля (обычно 120 Ом).

В ПКП «Рубеж-2ОП прот. R3» согласующий резистор установлен внутри и выведен на клеммы «+ВТ» «-ВТ». Для его подключения необходимо соединить клемму «+ВТ» с клеммой «+D», а «-ВТ» – с клеммой «-D».

Если в системе используется МС-1 (МС-2) и он является крайним (первым или последним) в интерфейсе RS-485, то резистор следует устанавливать непосредственно на клеммы «D+» и «D-» данного модуля сопряжения.

3. Если по каким либо причинам возникнет необходимость отключить прибор от интерфейса, то не допускается отключение одного провода линии. Отсоединение следует производить полностью.

4. Необходимо помнить, что в пределах одного интерфейса RS-485 адреса у приборов должны быть уникальными.

#### Подключение к реле «1», «2» и «3»

1. На клеммной колодке ПКП присутствует клеммная группа из трех контактов «К1» – переключающееся реле «Выход 1», а также две двухконтактных группы «К2» и «К3» – нормально разомкнутые твердотельные реле «Выход 2» и «Выход 3». С помощью данных реле можно управлять инженерными системами, оповещением, а так же использовать их для передачи сигналов на ПЦН.

2. При подключении на контакты «О1» и «НЗ1» реле 1 нормально-замкнутое, при подключении на контакты «О1» и «НР1» реле 1 нормально-разомкнутое.

#### Подключение к выходам «4» и «5»

1. На ПКП есть два управляющих выхода «4» и «5». Данные выходы питающие, осуществляют контроль состояния цепи на короткое замыкание и обрыв (схему подключения к данным выходам смотри на рис. 3).

2. Данные выходы предназначены для управления исполнительными устройствами (лампами, сиренами и т. д.).

3. В случае если данные выходы не используются, необходимо через меню ППКПУ выключить контроль целостности линии.

#### Подключение питания

1. Питание ППКПУ Рубеж-2ОП прот. R3 осуществляется от источников питания 12 В; питание приборов: БИ, БИУ, ПДУ и ПДУ-ПТ осуществляется как от 12 В, так и от 24 В.

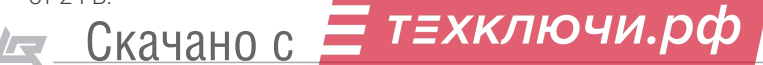

2. Прибор имеет два ввода питания от разных независимых источников питания. В случае если для питания прибора используется один резервированный источник питания (рекомендуется использовать источник Рубеж ИВЭПР 12/х RSR), то между плюсовыми клеммами вводов питания прибора «+U1 и «+U2» необходимо установить перемычку. В противном случае прибор будет выдавать неисправность «Авария ввод 1» или «Авария ввод 2».

3. Подключение питания к прибору следует производить, соблюдая полярность. Так плюсовые контакты от источников должны быть подключены на «+U1» и «+U2»,а минусовые контакты на «-U1» и «-U2».

#### Подключение адресной линии связи АЛС

1. К ПКП возможно подключить две адресные линии связи. Подключение производится следующим образом: начало линии 1 выходит из клемм «+1Н» и «-1Н» соответственно, а начало линии 2 – из клемм «+2Н» и «-2Н» соответственно. Если линия кольцевая, то конец 1 линии приходит в клеммы «+1К» и «-1К», конец 2 линии приходит в клеммы «+2К» и «-2К». При радиальной топологии АЛС конечные клеммы не используются.

2. В случае если какая-либо из двух адресных линий связи не используется, клеммную колодку соответствующей АЛС оставить свободной.

3. На ПКП присутствуют клеммы «+Т» и «-Т» технологической адресной линии связи (АЛСТ). Данная линия предназначена для задания адресов адресным устройствам и подключение на неё рабочей адресной линии связи (АЛС) недопустимо. К линии АЛСТ одновременно может быть подключено только одно адресное устройство.

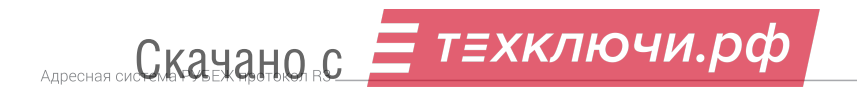

#### 1.2. Установка и подключение адресных устройств

Установку автоматического пожарного извещателя производить согласно СП 5. 13130.2009 «Установки пожарной сигнализации и пожаротушения автоматические. Нормы и правила проектирования» и РД 78.145 (рассмотрено на примере комбинированного извещателя ИП 212/101-64-PR прот.R3):

1. При получении упаковки с извещателями необходимо :

- вскрыть упаковку;

- проверить комплектность согласно паспорту;

- проверить дату изготовления, наличие знака сертификата соответствия в паспорте и на корпусе каждого извещателя.

2. Произвести внешний осмотр извещателя на предмет видимых механических повреждений.

3. Если извещатель находился в условиях отрицательной температуры, то перед включением его необходимо выдержать не менее 4-х часов при комнатной температуре для предотвращения конденсации влаги внутри корпуса.

4. Закрепить розетку в месте установки извещателя (см. рисунки 4, 5) и подключить к ним провода АЛС; соблюдение полярности необязательно (см. рисунок 13).

5. Установить извещатель в розетку и повернуть по часовой стрелке до щелчка.

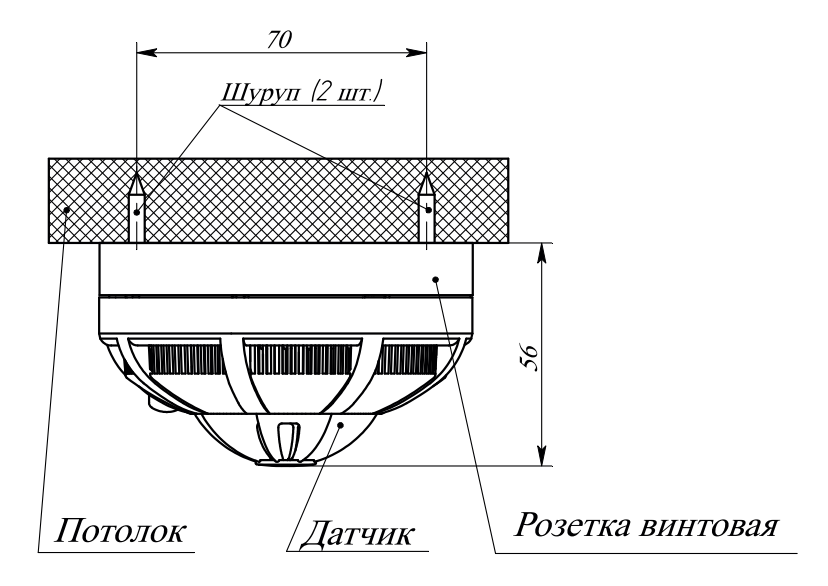

Рисунок 4. Установка извещателя на потолке (несущая конструкция).

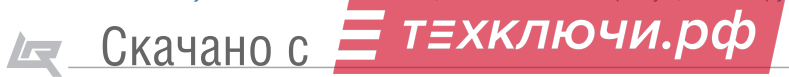

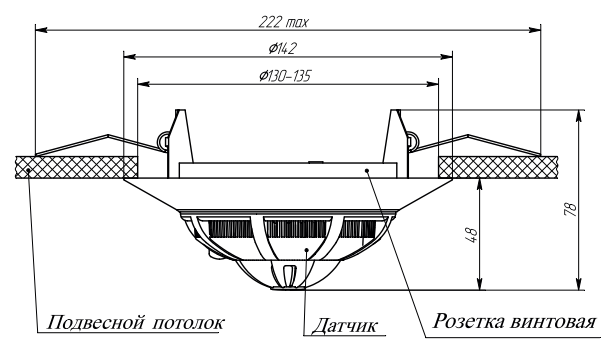

Рисунок 5. Установка извещателя в подвесной потолок.

Установку ручного пожарного извещателя ИПР 513-11 прот.R3, а также устройства дистанционного пуска УДП 513-11 прот.R3 производить согласно СП 5. 13130.2009 и РД 78.145.

1. Разметить место установки извещателя согласно рисунку 6 и по разметке просверлить и вставить дюбели под шуруп диаметром 4 мм.

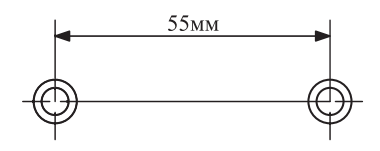

Рисунок 6. Разметка места крепления извещателя.

2. Отсоединить корпус извещателя от основания, нажав отверткой на замки (при этом кнопка должна быть в отжатом состоянии).

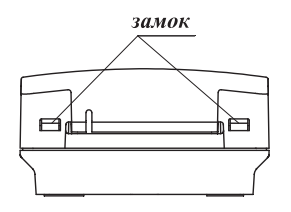

Рисунок 7. Замки корпуса извещателя.

3. Привернуть основание извещателя к стене двумя шурупами (через отверстия в основании) и установить корпус на место.

4. Подсоединить провода АЛС к клеммным соединителям .

5. Установить корпус извещателя на место в обратной последовательности.

6. Произвести контрольное нажатие и возврат кнопки в исходное положение.

7. Закрыть защитную крышку и опломбировать ее (см. рисунок 8).

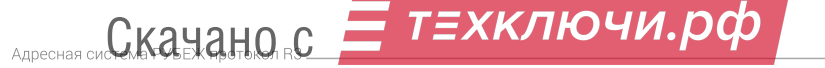

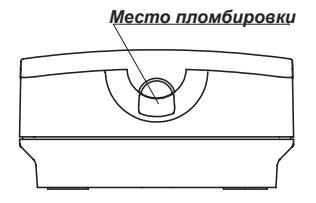

Рисунок 8. Место пломбировки извещателя.

Установку элемента дистанционного управления пожаротушением ЭДУ-ПТ производить согласно СП 5. 13130.2009 и РД 78.145 (процесс монтажа аналогичен процессу монтажа ИПР 513-11 прот.R3):

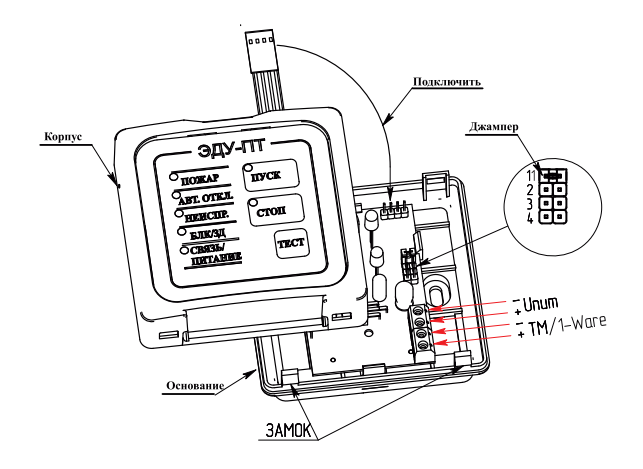

Рисунок 9. Установка ЭДУ-ПТ.

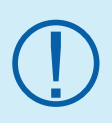

Адресные устройства (в корпусах типа АМ-1, АМ-4 и МПТ-1) устанавливаются в местах с ограниченным доступом к ним посторонних лиц, вдали от отопительных приборов (не менее 0,5 м). При этом расстояние от корпуса АУ до других приборов должно быть не менее 100 мм для обеспечения циркуляции воздуха.

#### При установке АУ необходимо руководствоваться СП 5.13130.2009

Установку модуля производить в следующей последовательности:

1. Открыть и снять крышку корпуса, нажав на замок с боковой стороны (см. рисунки 10 - 11). Снятие крышки лучше производить на горизонтальной поверхности. Для открывания АУ, выполненного в корпусе типа МПТ-1, необходимо

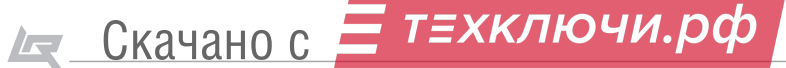

нажать на два замка, расположенные парами на боковых поверхностях сверху и снизу (см. рисунок 12).

2. Разметить и просверлить отверстия в месте установки модуля под шурупы Ø 3 мм или 4 мм (см. рисунки 10-12).

3. Смонтировать модуль на стену, используя отверстия в основании корпуса.

4. Произвести необходимые подключения.

5. Установить крышку модуля на место и убедится в том, что крышка защёлкнулась с обеих сторон.

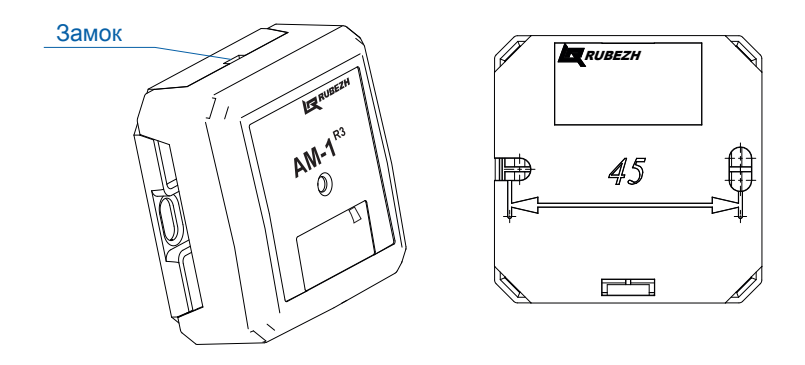

Рисунок 10. Установка АУ в корпусе типа АМ-1.

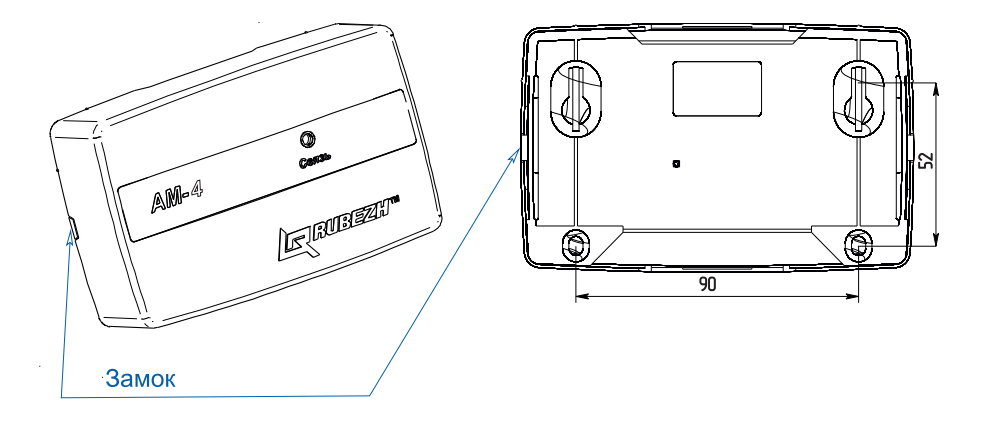

Рисунок 11. Установка АУ в корпусе типа АМ-4.

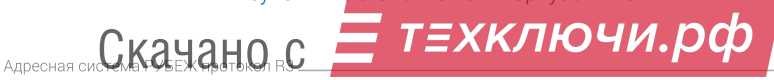

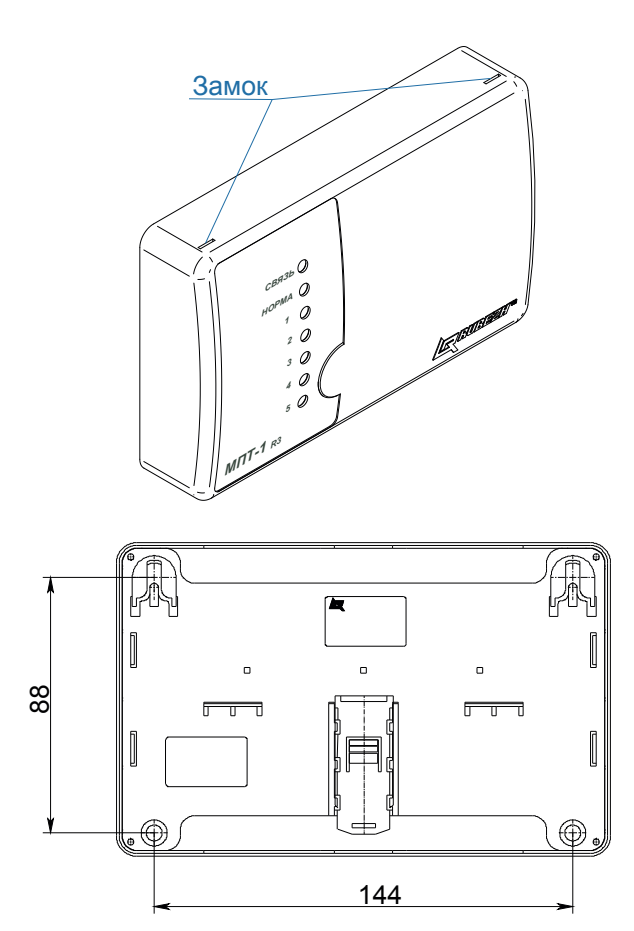

Рисунок 12. Установка АУ в корпусе типа МПТ-1.

#### 1.2.1. Извещатели ИП 212-64 прот.R3, ИП 101-29-PR прот.R3, ИП 212/101-64-PR прот.R3

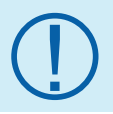

Розетки унифицированы для всей линей ки адресных извещателей тм «РУБЕЖ» и являются полностью взаимозаменяемыми.

Розетка имеет в своем составе клеммы для подключения адресной линии связи «2» и «4», а так же клемму для подключения экрана «3». Соблюдение полярности необязательно.

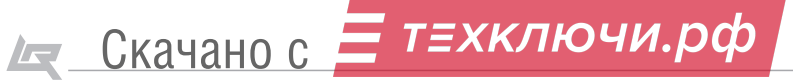

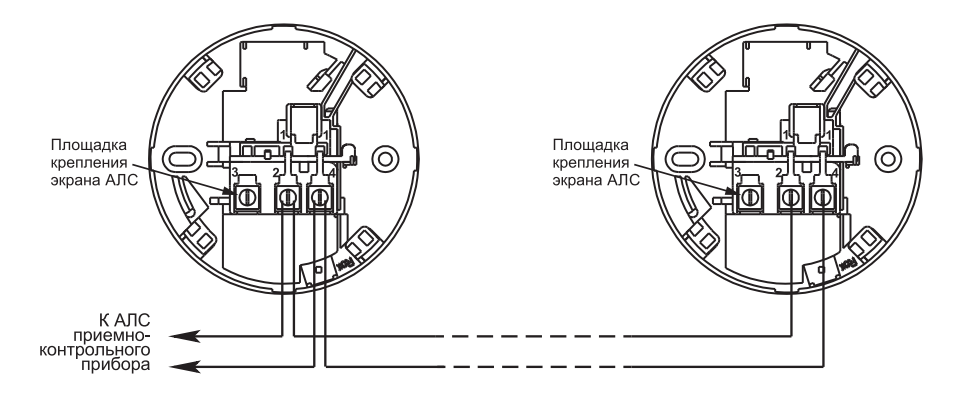

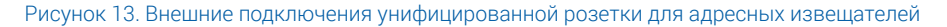

#### 1.2.2. Адресная метка АМ-1 прот. R3 (или АМ-4 прот. R3)

Имеет в своём составе клеммные контакты для подключения адресной линии связи «АЛС», а так же клеммы для подключения шлейфов «ШС» с устройствами типа «сухой контакт». АМ-1 – один шлейф, АМ-4 – четыре шлейфа.

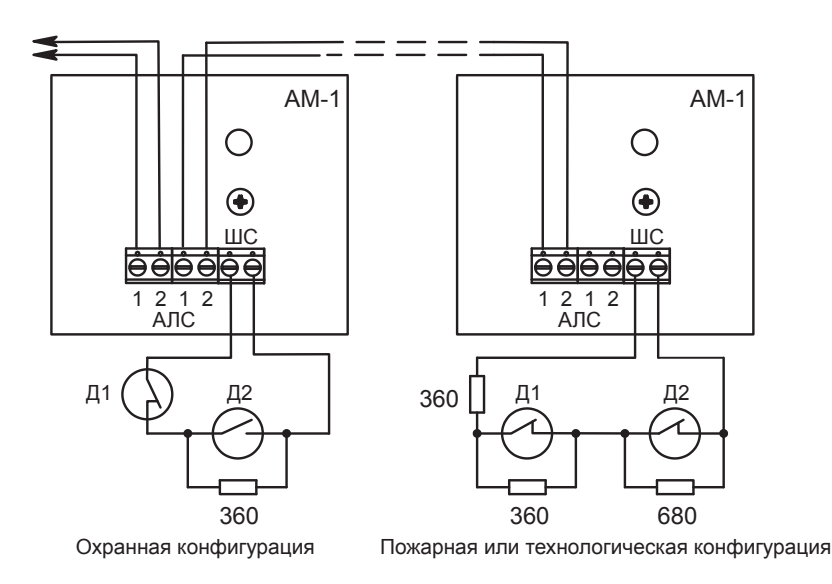

Рисунок 14. Внешние подключения к адресной метке АМ-1 прот.R3 (АМ-4 прот.R3).

т≡хключи.рф

Aдресная си**CKaHaHO**RC

#### 1.2.3. Адресная пожарная метка АМП-4 прот. R3

Имеет в своём составе клеммные контакты «ПИТ» для подключения внешнего питания 12 или 24 В, четыре клеммных контакта «–ШС\_ +ШС\_» для подключения извещателей, питающихся по шлейфу, два выхода с контролем целостности цепи «–ВЫХ\_ +ВЫХ\_» для подключения исполнительных устройств, клеммы выхода перекидного реле «сухой контакт», клеммы интерфейса Виганда для подключения считывателя либо кодонаборника, а также клеммные контакты «АЛС» для подключения АЛС.

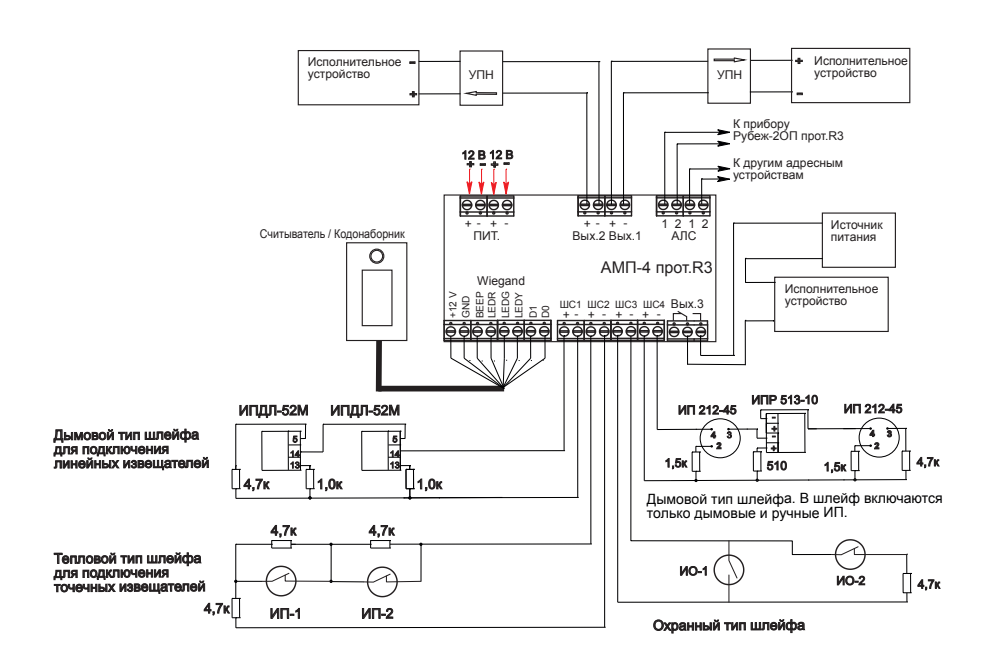

Рисунок 15. Внешние подключения к адресной метке пожарной АМП-4 прот. R3.

#### 1.2.4. Релейный модуль РМ-1 прот.R3, РМ-1С прот.R3, РМ-4 прот.R3

Имеет в своём составе клеммные контакты одного перекидного реле (или четырех – для РМ-4 прот.R3) типа «сухой контакт», а так же две клеммы «АЛС» для подключения АЛС.

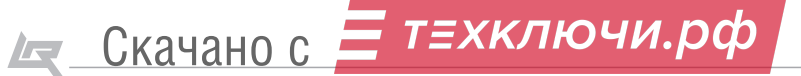

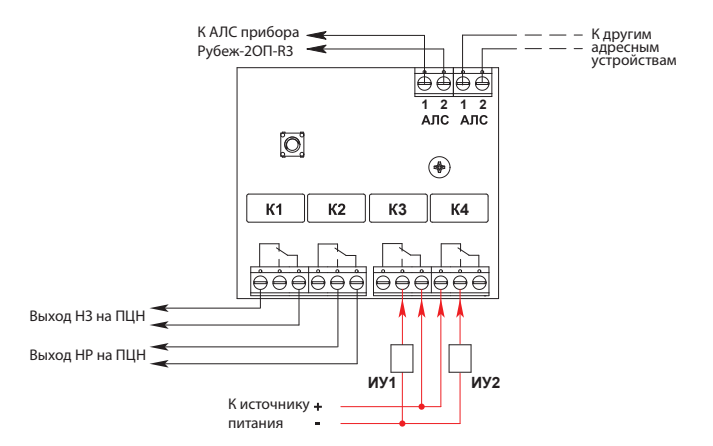

Рисунок 16. Внешние подключения к к релейному модулю РМ-4 прот.R3

#### 1.2.5. Релейный модуль с контролем целостности цепи РМ-1К прот.R3, РМ-4К прот.R3

Имеет в своём составе клеммные контакты для подключения внешнего питания (12 или 24 В), «АЛС», а также клеммы одного (РМ-1К прот.R3) или четырех (РМ-4К прот.R3) выходов с контролем целостности цепи «ВЫХ1»...«ВЫХ4» .

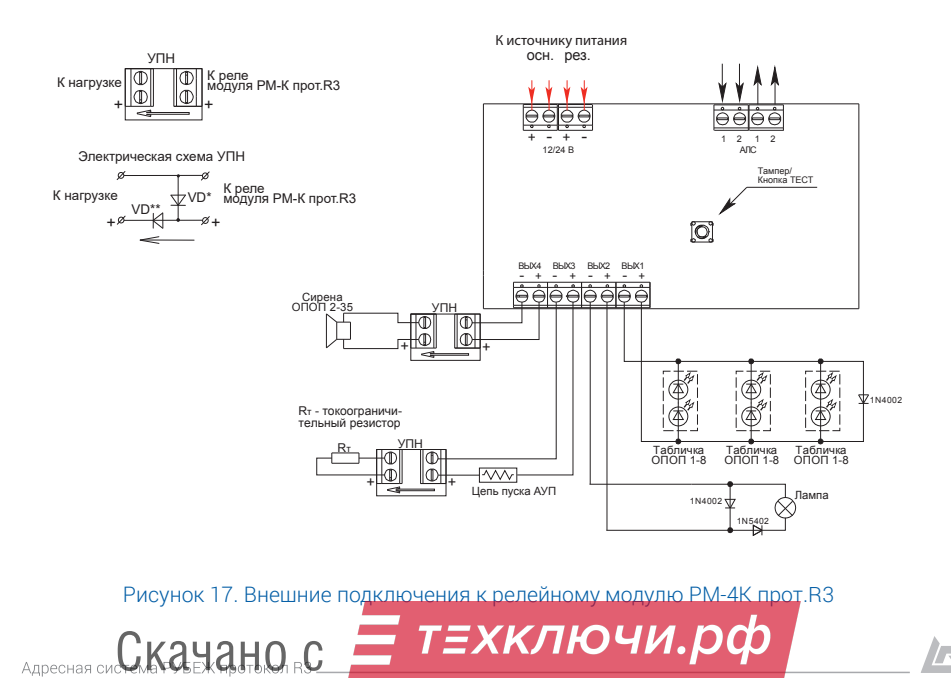

Скачано с

#### 1.2.6. Модуль речевого оповещения МРО-2М прот. R3

Имеет в своём составе клеммные контакты для подключения питания (12 или 24 В), «АЛС», кнопок ручного пуска «Пуск» и останова «Стоп» оповещения, линейный вход для подключения звукового сигнала от ведущего модуля или от другого источника сигнала, линейный выход для подключения ведомых модулей, контакты для подключения акустических модулей, а так же miniUSB разъем для конфигурирования и записи сообщений в модуль.

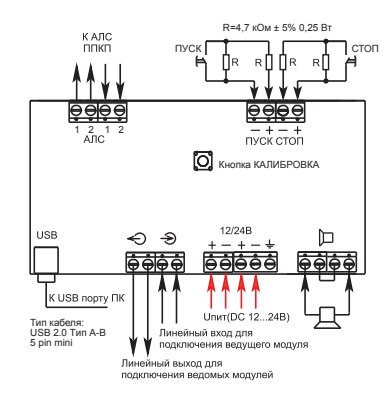

Рисунок 18. Внешние подключения к модулю речевого оповещения МРО-2М прот. R3.

#### 1.2.7. Модуль дымоудаления МДУ-1 прот. R3, МДУ-1С прот.R3

Имеет в своём составе клеммные контакты для подключения адресной линии «АЛС», привода «ПРИВОД», питания МДУ «220/24» (выбор напряжения осуществляется соответственно снятием/установкой джампера), концевых выключателей «Открыто» и «Закрыто», а так же кнопок местного управления «Закрыть» и «Открыть» для ручного перевода клапана в соответствующее положение.

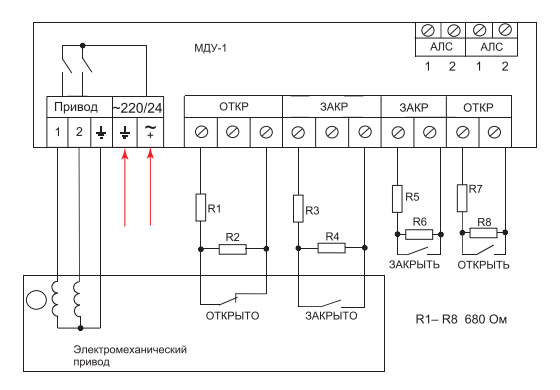

Рисунок 19. Подключение к модулю дымоудаления МДУ-1 прот. В3. реверсивного привода.

т≡хключи.рф

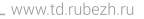

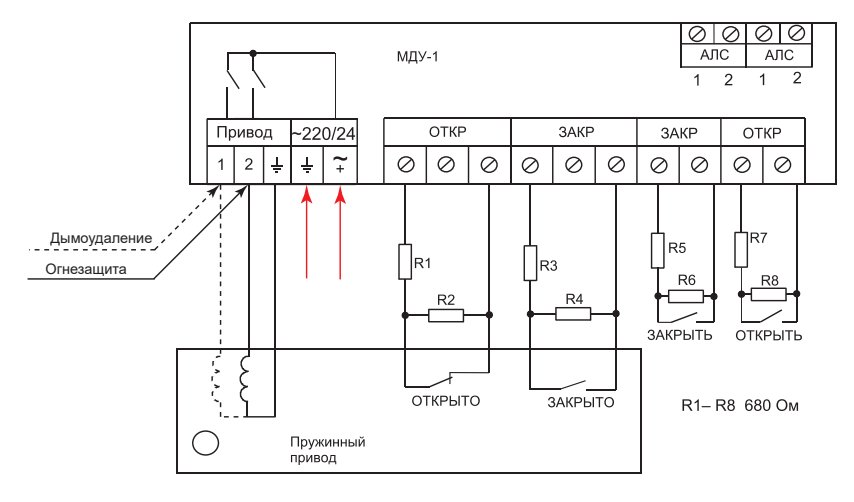

Рисунок 20. Подключение к модулю дымоудаления МДУ-1 прот. R3. электропривода с возвратной пружиной.

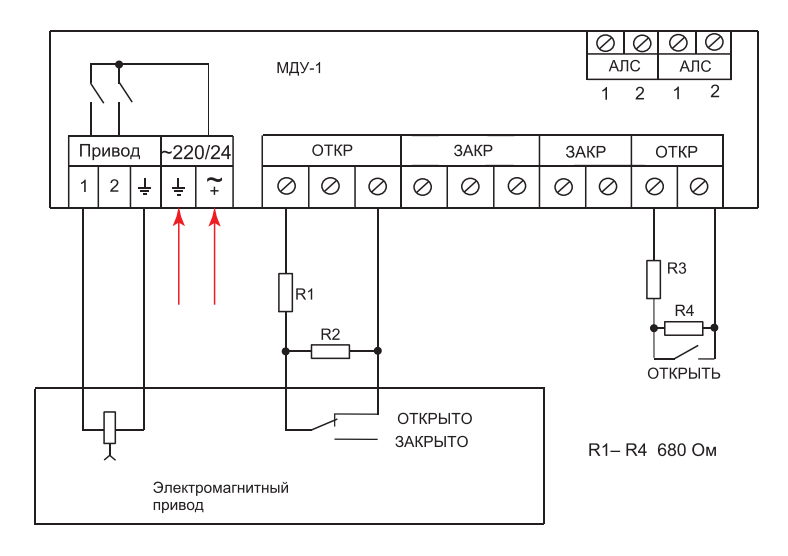

Рисунок 21. Подключение к модулю дымоудаления МДУ-1 прот. R3. электромагнитного

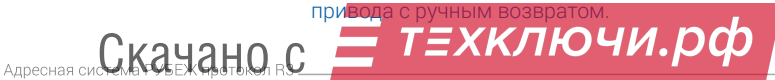

IE.

#### 1.2.8. Модуль пожаротушения МПТ-1 прот. R3

Имеет в своём составе клеммные контакты для подключения адресной линии «АЛС», внешнего питания «ПИТ 12/24», пяти выходов «ВЫХ\_» для подключения табло оповещения, сирены и АУП и трёх датчиков: датчика массы «ВХ1», датчика давления «ВХ2», датчика двери-окна «ВХ3» (если модуль назначен ведомым, то «ВХ3» используется для подключения к ведущему). Клеммы «ТМ» используются для подключения ЭДУ-ПТ. Клеммы «ВЫХ6» предназначены для подключения ведомых МПТ-1 прот.R3, если модуль назначен ведущим. Клеммы «ШС1» и «ШС2» – для подключения шлейфов активных аналоговых дымовых и ручных извещателей.

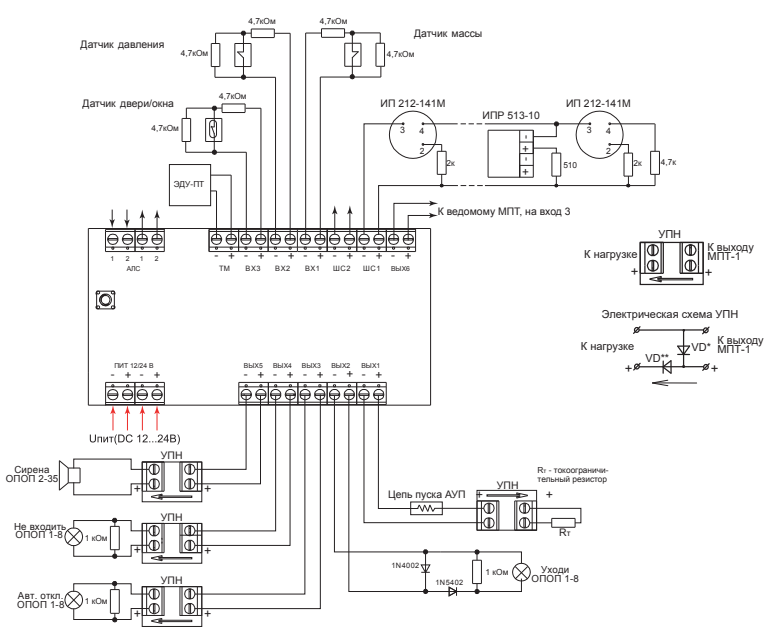

#### Рисунок 22. Внешние подключения к модулю пожаротушения МПТ-1 прот. R3.

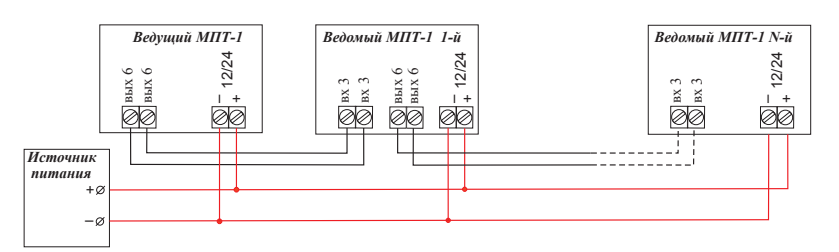

Рисунок 23. Схема подключения к МПТ-1 прот. R3 ведомых модулей.

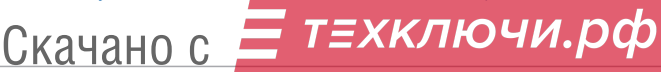

#### 1.2.9. Шкаф управления насосом/вентилятором ШУН/В прот. R3

Имеет в своём составе клеммные контакты для подключения адресной линии связи «АЛС», внешнего питания «Ввод 400В фаза \_», «Ввод 400В нейтральный проводник N», «Ввод 400В защитный проводник РЕ», клеммы «Выход 400В фаза \_ (на двигатель)» – для подключения насоса или вентилятора. Клеммы «Вход 1», «Вход 2», «Вход 3» – для подключения датчиков и кнопок в зависимости от конфигурации шкафа управления (В - вентилятором, ПН - пожарным насосом, ДН - дренажным насосом, ЖН - жокей-насосом). Клеммы выхода сигнала неисправности нормально-замкнутые и нормально-разомкнутые «Неисправность (НЗ)», «Неисправность (НР)».

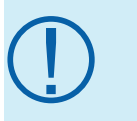

Aдресная си**CKaHaHO**RC

ВНИМАНИЕ!!! Даже если какие-либо датчики или кнопки не будут подключены к шкафу управления, резисторы на Вход 1, Вход 2 и Вход 3 должны быть подключены в любом случае согласно рисунку.

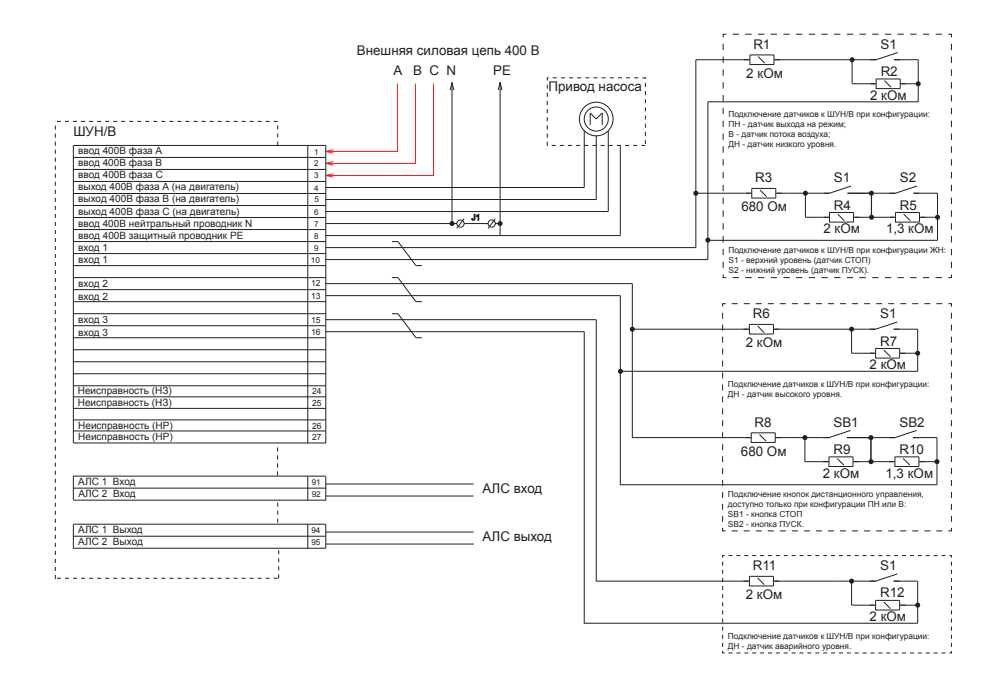

Рисунок 24. Внешние подключения к шкафу управления ШУН/В прот. R3.

т≡хключи.рф

F.

#### 1.2.10. Шкаф управления задвижкой ШУЗ прот. R3

Имеет в своём составе клеммные контакты для подключения адресной линии связи «АЛС», внешнего питания «Ввод 400В фаза \_», «Ввод 400В нейтральный проводник N», «Ввод 400В защитный проводник РЕ», клеммы «Выход 400В фаза \_ (на двигатель)» – для подключения электропривода задвижки. Клеммы «Вход 1», «Вход 2», «Вход 3» – для подключения датчиков и кнопок в зависимости от типа управления шкафа (КВ - концевые выключатели, КВ-МВ - концевые и муфтовые выключатели, КВ-ДУ - концевые выключатели и датчики уровня). Клеммы выхода сигнала неисправности нормально-замкнутые и нормально-разомкнутые «Неисправность (НЗ)», «Неисправность (НР)».

Скачано с

**IET** 

ВНИМАНИЕ!!! Даже если какие-либо датчики или кнопки не будут<br>подключены к шкафу управления, резисторы на Вход 1, Вход 2 и Вход<br>3 должны быть подключены в любом случае согласно рисунку. подключены к шкафу управления, резисторы на Вход 1, Вход 2 и Вход 3 должны быть подключены в любом случае согласно рисунку.

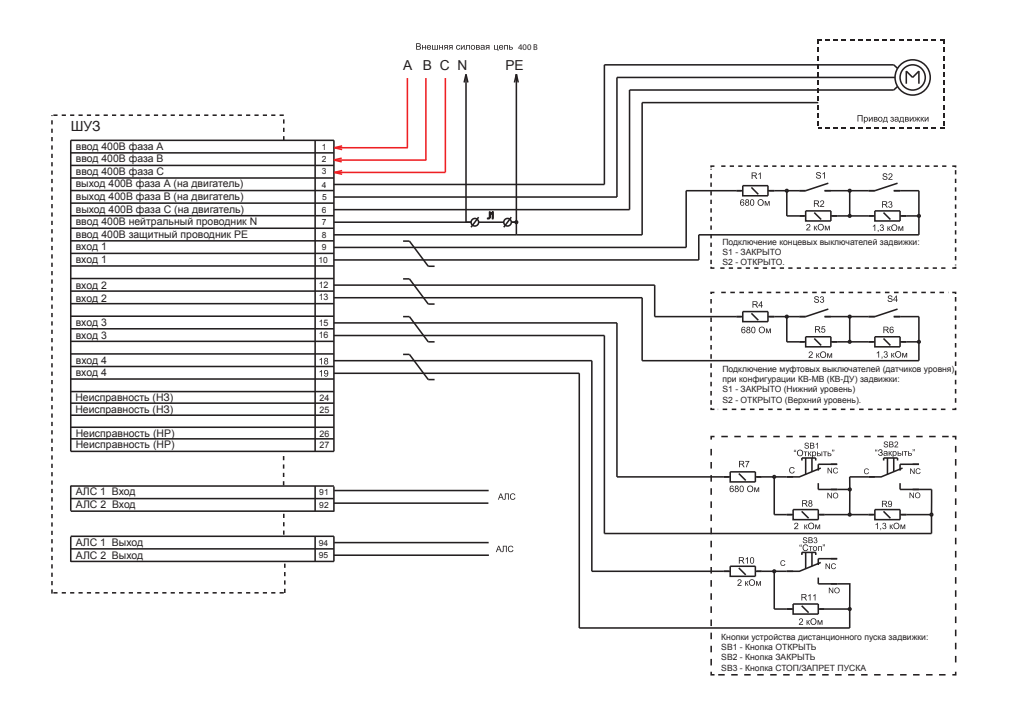

Рисунок 25. Внешние подключения к шкафу управления ШУЗ прот. R3.

т≡хключи.рф

#### 1.2.11. Модуль контроля доступа МКД-2 прот. R3

Имеет в своём составе клеммные контакты для подключения адресной линии связи «АЛС», внешнего питания «12В», два клеммных контакта «–ШС\_ +ШС\_» для подключения охранных аналоговых извещателей, два набора клемм «DOOR\_ EXIT\_ GND\_» – для подключения датчиков открытия двери и кнопок выхода, два выхода «открытый коллектор» «OK\_ GND\_» для отображения состояния охранных шлейфов ШС1 и ШС2, клеммные контакты двух перекидных реле «сухой контакт» для управления исполнительными устройствами «К1» и «К2», два набора клемм интерфейсов Wiegand «1» и «2» для подключения считывателей и кодонаборников.

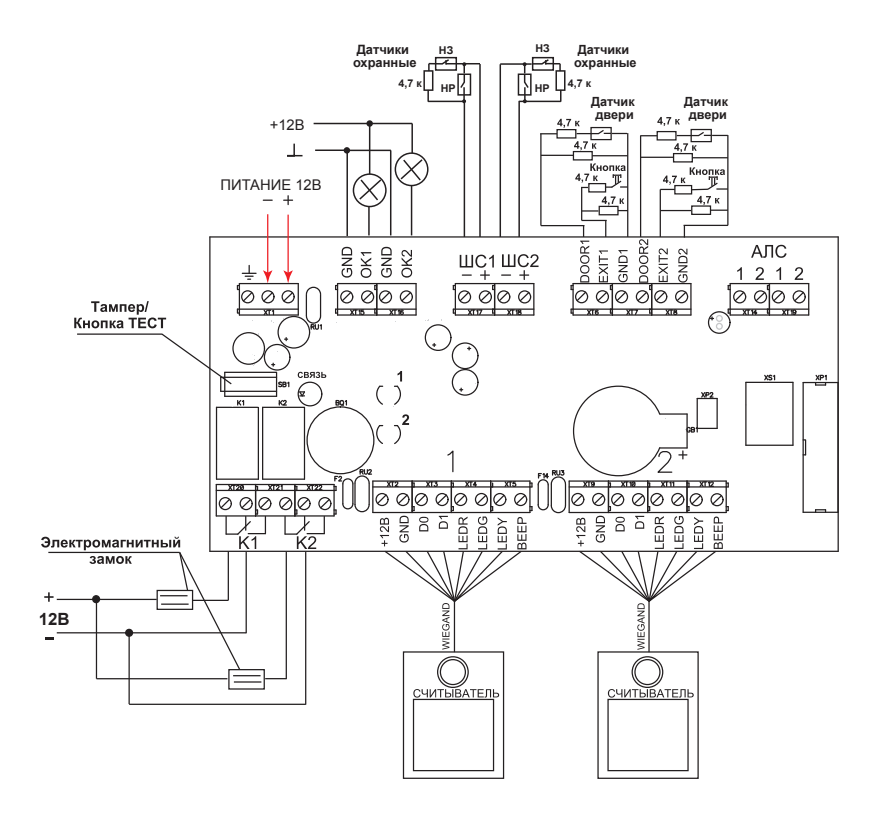

Рисунок 26. Внешние подключения к модулю контроля доступом МКД-2 прот. R3

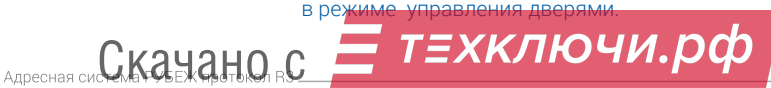

#### $24$   $\parallel$  Шаг 1. Установка ПКП и АУ

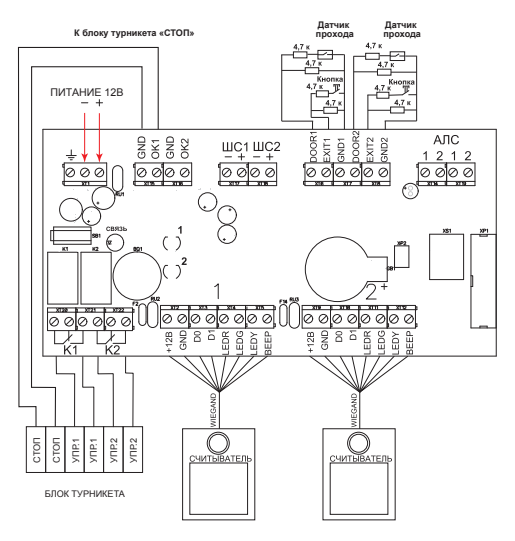

Рисунок 27. Внешние подключения к модулю контроля доступом МКД-2 прот. R3 в режиме управления турникетом.

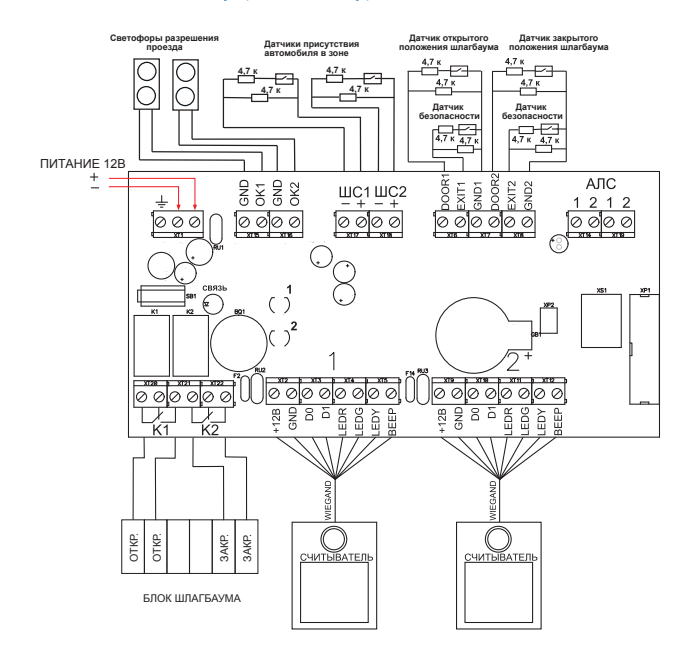

Рисунок 28. Внешние подключения к модулю контроля доступом МКД-2 прот. R3 в режиме

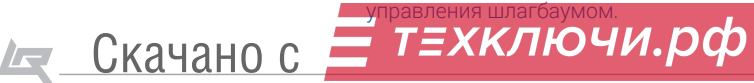

www.td.rubezh.ru

#### 1.2.12. Модуль интерфейсный ИМ-1 прот. R3

Имеет в своём составе клеммные контакты для подключения адресной линии связи «АЛС», внешнего питания «12В», набор клемм интерфейса «Wiegand» для подключения считывателя/кодонаборника. Также для подключения интерфейса Виганда используется разъем 8P8C «XS1»

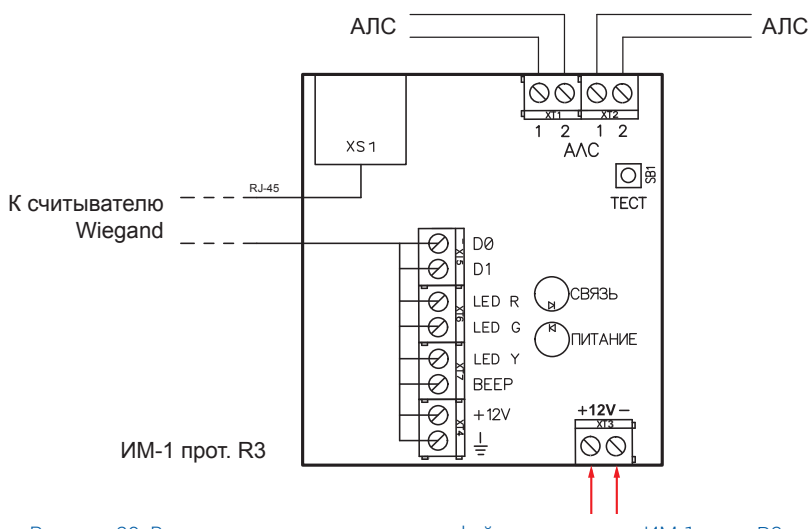

Рисунок 29. Внешние подключения к интерфейсному модулю ИМ-1 прот. R3.

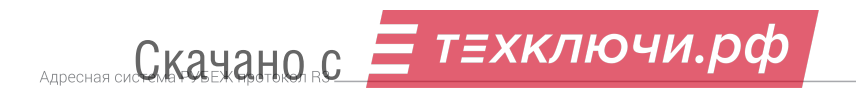

## 2. Создание и запись конфигурации системы в ПКП с помощью ПО FireSec.

После того, как все подключения проведены согласно данному руководству и иной документации (руководства, паспорта на адресные устройства и. т. д.), необходимо создать конфигурацию для данного прибора и (или если она уже была создана ранее), записать её в прибор(-ы).

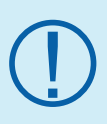

Конфигурация (база данных) системы создается с помощью специализированного ПО FireSec Администратор, установленного на компьютер. Для создания конфигурации наличие фактически подключённого к компьютеру оборудования адресно-аналоговой системы ТМ «Рубеж» необязательно.

#### Для работы с ПКП необходимо:

Скачано с

1. Персональный компьютер (ПК) или ноутбук.

2. Программное обеспечение FireSec. Рекомендуется использовать актуальную версию ПО, взятую с официального сайта ТД «РУБЕЖ» http://td.rubezh.ru/ в разделе «Поддержка – Программное обеспечение».

3. Проект ОПС (пожарная сигнализация, система оповещения, противодымная вентиляция, пожаротушение, охранная сигнализация), СКУД.

4. Модуль сопряжения МС-1 или МС-2 (необязателен для записи конфигурации, однако его использование облегчает работу при наличии в интерфейсе RS-485 более одного прибора).

5. Кабель USB длиной не более 3 м (рекомендуется использовать кабель с ферритовыми кольцами).

#### Основные этапы создания конфигурации в ПО FireSec:

1. Подключение приёмно-контрольного прибора к ПК в древе устройств;

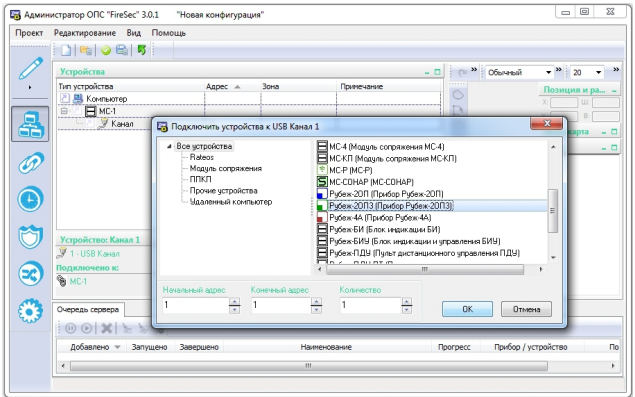

Рисунок 30. Добавление в древо устройств необходимых ПКП

т≡хключи.рф

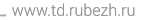

2.Подключение к ПКП адресных устройств;

| Проект  | Редактирование Вид Помощь           |                |                   |                                                    |                                                                         |
|---------|-------------------------------------|----------------|-------------------|----------------------------------------------------|-------------------------------------------------------------------------|
|         | 19095                               |                |                   |                                                    |                                                                         |
|         | Устройства<br>- 0<br>Действия - - - |                |                   |                                                    |                                                                         |
|         | Тип устройства                      | Адрес -        | Зона              | Примечание                                         |                                                                         |
| ۰<br>۵Ē | <b>В</b> Компьютер                  |                |                   |                                                    | Iş.<br>$\blacktriangle$                                                 |
|         | $H$ MC-1<br>ė                       |                |                   |                                                    | $\equiv$                                                                |
|         | У Канал<br>自                        |                |                   |                                                    |                                                                         |
|         | Рубеж-20П3<br><b>E-V</b>            | 1              |                   |                                                    |                                                                         |
|         | KП                                  |                |                   | <b>Годключить устройства к Прибор Рубеж-20ПЗ 1</b> | $\Sigma$                                                                |
|         | P<br>KТ                             |                |                   |                                                    |                                                                         |
|         | ù.<br>Pere                          |                | 4 Все чстройства  |                                                    | MM-1 (Считыватель карт Wiegand ИМ-1)<br>A                               |
|         | hé o<br>Pene                        | $\overline{c}$ | Адресная метка    |                                                    | ИО 32920 (Датчик разбития стекла ИО 32920-2)                            |
|         | laria<br>Реле                       | 3              | Датчик            |                                                    | ● ИО 40920 (Датчик объема ИО 40920-2)                                   |
|         | Pene<br>u.                          | $\Delta$       | Источник питания  | Исполнительное чстройство                          | ПИП-29 (Пожарный тепловой извещатель ИП 101-29-АЗВ1)                    |
|         | Pene                                | 5              | Контейнер         |                                                    | S ИП-64 (Пожарный дымовой извешатель ИП 212-64)                         |
|         | $\triangledown$ $MIP$               | 1.1            |                   | Модуль пожаротушения                               | У ИП-64К (Пожарный комбинированный извещатель ИП212/10                  |
|         | ×<br>IY<br>ипр                      | 1.2            | СКУД              |                                                    | УИПР (Ручной извешатель ИПР513-11)                                      |
|         | K<br>ИП-64К                         | 1.3            | - Шкаф            |                                                    | <b>В Кодонаборник (Кодонаборник)</b><br>↓ МДУ-1 (Модчль дымочдаления-1) |
|         | ) ипе                               | 1.4            |                   |                                                    | П МКД-2 (Контроллер МКД-2)                                              |
|         | PM-4K<br>⊟                          | $1.5 - 1.8$    |                   |                                                    | 1 MПТ-1 (Модуль пожаротчшения МПТ-1)                                    |
|         | $\circ$<br>$PM-4K$                  | 1.5            |                   |                                                    | MPK.30 Bloguay paguos avana MPK)                                        |
|         | $\overline{\mathbf{v}}$<br>$PM-4K$  | 1.6            |                   |                                                    | Ш                                                                       |
|         | $\overline{\mathbf{v}}$<br>PM-4K    | 1.7            | Начальный адрес   | Конечный адрес                                     | Количество                                                              |
|         | $\overline{\mathcal{L}}$<br>$PM-4K$ | 1.8            | 2.242             |                                                    |                                                                         |
|         | ₹ К ип-64К                          | 1.9            |                   | $\div$<br>2.242                                    | $\frac{1}{x}$<br>$\frac{1}{x}$<br>OK<br>Птыена                          |
|         | MD 40920                            | 1.10           |                   |                                                    |                                                                         |
|         | $5$ $M0.64$                         | 1.11           | $1.1$ ar          |                                                    |                                                                         |
|         | Y<br>і у дп                         | 1.12           |                   |                                                    |                                                                         |
|         | $\leq$ $MT-64$                      | 1.13           | 1.1 <sub>3T</sub> |                                                    |                                                                         |

Рисунок 31. Добавление в древо устройств необходимых АУ

3. Создание зон и приписывание адресных устройств к зонам;

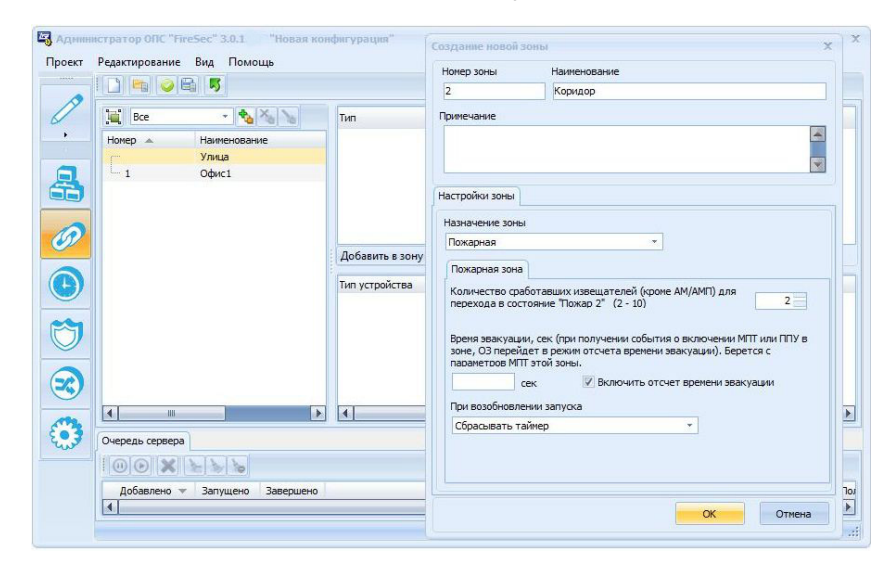

Рисунок 32. Создание зон

т≡хключи.рф

Aдресная си**С. К. а. У. А. Д. Н. О. R. C.** 

 $28$  | Шаг 2. Создание и запись конфигурации системы в ПКП с помощью ПО FireSec

4. Создание сценариев работы исполнительных устройств;

5. Создание графических планов и размещение на них зон и адресных устройств. Создание планов не является обязательным, т.к. непосредственно для работы системы они не требуются, однако планы рекомендуется создавать для большей наглядности, если будет осуществляться мониторинг системы с использованием FS «Оперативная задача»;

6. Назначение параметров адресным устройствам в разделе Конфигуратор;

7. Сохранение готовой конфигурации с полным формированием базы данных и запись её в приборы.

> О том, как создавать конфигурацию, а так же задавать параметры АУ с помощью ПО FireSec «Администратор», подробно описано в руководстве по эксплуатации ПО «FireSec». Данный документ можно скачать на сайте http://td.rubezh.ru/ или в программе FireSec «Администратор» выбрать вкладку «Помощь» и далее «Описание и конфигурирование адресной системы». На сайте http://td.rubezh. ru/ так же доступны видео-курсы по программированию в ПО FireSec «Администратор».

!<br>-

!<br>!

На сайте sdo.rubezh.ru доступен электронный курс по конфигурированию ОПС тм Рубеж при помощи программного обеспечения Firesec, а также актуальные версии руководств по эксплуатации приборов и паспортов адресных устройств.

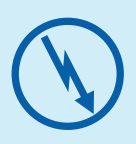

Запись конфигурации в приёмно-контрольный прибор может осуществляться двумя способами:

1. Через модуль сопряжения МС-1, МС-2 или МС-Е.

2. Через USB кабель.

!<br>-

О том, как производится запись конфигурации в прибор при разных способах подключения прибора, смотрите в в руководстве по эксплуатации ПО «FireSec», а также в электронном курсе по конфигурированию ОПС на сайте sdo.rubezh.ru.

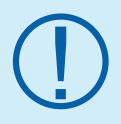

ПО FireSec «Оперативная задача» является ограниченно бесплатной программой и позволяет использовать её функции в полном объёме в течение 90 мин для упрощения проведения

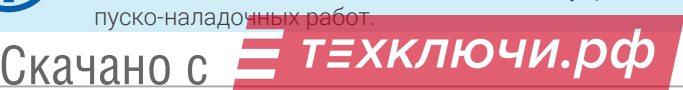

## 3. Адресация и задание параметров адресным устройствам.

После того, как были произведены все необходимые подключения, необходимо задать адреса всем АУ согласно проекту ПС и созданной конфигурации.

Программирование адресов возможно без подачи внешнего питания на адресные устройства.

#### Существует несколько способов задания адреса АУ :

1. При подключении АУ на технологическую линию связи АЛСТ прибора. На АЛСТ одновременно может быть подключено только одно устройство.

2. При подключении АУ к рабочей линии связи АЛС1 или АЛС2 прибора.

3. С использованием программатора адресных устройств ПКУ-1 прот. R3.

#### 3.1. Адресация АУ с помощью технологической линии связи

1. Включить приёмно-контрольный прибор.

2. Войти в меню прибора: «Меню» – «Настройка» – «Сервис» – «Конфигурация устройств» (перемещение по меню производится с помощью клавиш «2» и «8»).

3. Подключить АУ на технологическую адресную линию связи (подключение производить по одному устройству – не допускается подключение нескольких устройств одновременно).

Питание на устройства, имеющие внешнее питание, подавать необязательно за исключением устройств ИВЭПР 12/х RSR и МКД-2. На экране прибора отобразится информация о подключённом устройстве – тип устройства, адрес, серийный номер, версия ПО.

4. Для задания адреса нажать клавишу «Ввод» и с клавиатуры прибора ввести необходимое значение параметра в диапазоне от 1 до 250. Номер АЛС не задаётся пользователем, присваивается устройству автоматически при подключении на нужную АЛС.

5. В случае успешной записи адреса его значение на экране сменится на заданное и прозвучит один длительный сигнал. В случае неудачной записи адреса прозвучат три коротких сигнала и значение параметра останется прежним.

6. Отключить запрограммированное устройство от ПКП и подключить следующее.

#### 3.2. Адресация АУ с помощью рабочей адресной линии связи

1. Произвести монтаж адресных устройств на АЛС.

2. Подключить адресную линию связи с АУ к ПКП.

3. Включить приёмно-контрольный прибор.

4. Войти в меню прибора: «Меню» – «Настройка» – «Сервис» – «Адресация устройств» (перемещение по меню производится с помощью клавиш «2» и «8»).

5. После появления надписи на экране «Ожидание ответа от устройства» нажать на тест-кнопку на том адресном устройстве, адрес которого необходимо изменить. Расположение тест-кнопки: на автоматических пожарных извещателях – кнопка на корпусе; ручной извещатель и УДП – тест-кнопка в отверстии на

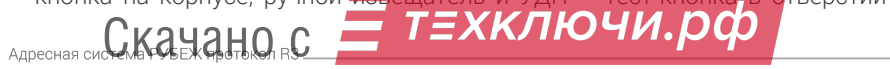

нижней грани (для нажатия использовать канцелярскую скрепку или подходящий кусок провода); звуковые и объёмные охранные извещатели, адресные метки, интерфейсные, релейные модули, модули дымоудаления, пожаротушения, речевого оповещения и контроля доступа, шкафы управления – тест-кнопка на плате. Для автоматических извещателей можно также воспользоваться тест-лазером ОТ-1 или ПКУ-1 прот.R3, направив луч на тест-кнопку извещателя. Магнитоконтактный охранный извещатель не имеет тест-кнопки и адресуется только тест-лазером. После получения отклика от устройства на экране прибора отобразится информация о подключённом устройстве – тип устройства, адрес, параметры.

6. Задать адрес АУ в соответствии с проектом. Для этого установить курсор на строку адреса и нажать клавишу «ввод». Вместо значения появится курсор ввода, с клавиатуры прибора задать необходимый адрес. Адрес задаётся в формате «1.Х», где «1» – номер АЛС – не задаётся пользователем, присваивается устройству автоматически при подключении на нужную АЛС; «Х» – адрес устройства в диапазоне от 1 до 250, задается пользователем.

7. В случае успешной записи параметра его значение на экране сменится на заданное и прозвучит один длительный сигнал. В случае неудачной записи параметра прозвучат три коротких сигнала, и значение параметра останется прежним. Если конфигурация уже была записана в прибор, но адрес не соответствует конфигурации, на экране отобразиться надпись «Нет в базе». Если адрес задан в соответствии с записанной конфигурацией, то отобразятся заданные в программе FireSec параметры. Не рекомендуется изменять значения параметров через меню прибора, это следует делать через раздел Конфигуратор программы FireSec Администратор.

8. Для записи параметров в АУ перейти на строку меню «Записать» и нажать клавишу «Ввод».

9. По окончании задания адреса данному АУ нажать на клавишу «Возврат» (7). На экране ПКП снова появится надпись «Ожидание ответа от устройства».

10. Нажмите тест-кнопку на следующем АУ или выйдите из этого меню, нажав на кнопку «Возврат» повторно.

#### 3.3. Адресация АУ с помощью программатора ПКУ-1 прот. R3

1. Включить программатор, нажав на любую кнопку и удерживая её не менее 2 с. Высветится версия программатора, а затем адрес, следующий после того, который был набран до выключения, с символом «+».

2. Подключить к программатору одно АУ (адресацию следует производить по одному АУ), питание на устройства, имеющие внешнее питание, подавать необязательно за исключением устройств ИВЭПР 12/х RSR и МКД-2. Для считывания адреса из устройства нажать на кнопку «ЧТЕНИЕ», при этом на ПКУ-1 отобразится его адрес.

3. Установить необходимый адрес устройства, нажимая кнопки «+1», «+10», «+100». Для записи адреса в АУ нажать кнопку «ЗАПИСЬ» – он запишется в память устройства, последует короткий звуковой сигнал. После успешной

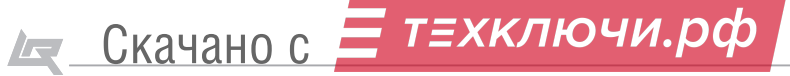

записи адреса через 2 с происходит увеличение адреса на единицу, о чем будет свидетельствовать значок «+» на экране. Таким образом можно последовательно задавать адреса устройствам.

4. Отключить АУ от ПКУ-1.

5. Если в процессе работы программатора происходит нарушение обмена с АУ, программатор выдает сообщение «Er» (следует длинный звуковой сигнал), необходимо проверить соединение устройства с программатором.

6. Программатор автоматически выключается через 1 минуту после последнего нажатия на любую клавишу.

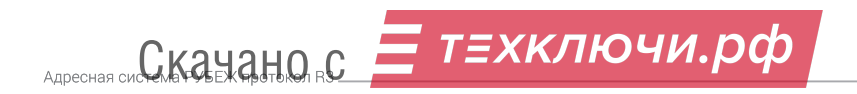

## 4. Выявление неисправностей и их устранение

#### 4.1. Контроль работоспособности АУ по индикации

Контроль работоспособности АУ (наличие связи с прибором) возможно произвести по светодиодным индикаторам на самих АУ.

При наличии обмена по АЛС в дежурном состоянии устройства сигнализируют о своем состоянии следующим образом:

1. Вся линейка адресных охранных и пожарных извещателей, в том числе ручные, а также УДП 513-11 прот. R3 – однократная вспышка светодиода с частотой 0,2 Гц (один раз в 5 секунд).

2. Адресные метки, релейные модули, модули дымоудаления, модули речевого оповещения, модули пожаротушения, модули контроля доступа, интерфейсные модули – мигание светодиода «Связь» на корпусе устройства с частотой 0,2 Гц.

3. Шкаф управления насосом/вентилятором ШУН/В прот. R3 и шкаф управления задвижкой ШУЗ прот. R3 – мигание красного светодиода «Связь» на контроллере с частотой 0,2 Гц.

#### 4.2. Выявление неисправностей и их устранение

В результате опроса устройств ПКП собирает информацию о каждом АУ. В журнале событий записываются все существующие неисправности АУ, и на ПКП инициализируются соответствующие сообщения с указанием адреса устройства и краткой расшифровкой самой неисправности.

В приборе необходимо зайти в меню, нажав на кнопку «Меню», и далее выбрать пункт «Управление и статус», нажав на «Ввод». В данном меню выбрать пункт «Устройства», а в нём – «Неисправные». Это меню содержит все АУ, у которых есть какие-либо неисправности. В нижней строке данного окна отображается краткое описание неисправности. Если в конце этой строки есть символ «\*», то это означает, что у данного устройства больше одной неисправности. Чтобы просмотреть описание следующей неисправности, необходимо нажать на кнопку «6» или «4», в нижней строке на экране будет отображена расшифровка этой неисправности.

Также список неисправностей вызывается нажатием кнопки «Неиспр», а в режиме «Неисправность» в основном экране их можно просмотреть по нажатию кнопки «6».

Чтобы просмотреть журнал событий необходимо зайти в меню прибора и выбрать пункт «Журнал и статистика». В данном пункте меню содержатся все события, произошедшие в системе. Быстрый вызов журнала происходит по кнопке «Журнал».

#### Журнал событий разделен на шесть разделов:

1. Новые основные – отображаются все непрочитанные события в системе, относящиеся к журналу основных событий. При выходе предлагается пометить все сообщения как прочитанные. Если подтвердить, то счетчик новых основных

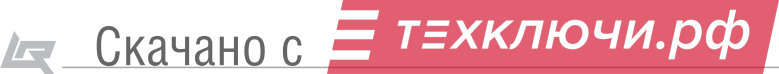

событий обнулится.

2. Новые охранные – отображаются все непрочитанные события в системе, относящиеся к охранной сигнализации. При выходе предлагается пометить все сообщения как прочитанные. Если подтвердить, то счетчик новых охранных событий обнулится.

3. Все основные – отображаются все события (как прочитанные так и не прочитанные), связанные с жизнеспособностью системы (неисправности устройств, потери связи с устройствами) и выполнением прибором основных, т.е. противопожарных функций. Ёмкость журнала 1024 записи, после заполнения каждая новая запись делается на место наиболее давней.

4. Все охранные – отображаются все события системы, относящиеся к охранной сигнализации (как прочитанные так и не прочитанные) – ёмкость журнала 500 записей, после заполнения каждая новая запись делается на место наиболее давней;

5. Все СКУД – в журнал СКУД попадают все события, формируемые в устройствах систем контроля уровня доступа (разрешение/запрещение доступа, взлом и прочие). Ёмкость – 51200 записей.

6. Статистика – отображается количество переходов прибора в пожар и в тревогу. В данном меню имеется возможность сброса счётчика, а также отображается дата последнего сброса.

> Далее приведены основные виды неисправностей и способы их устранения.

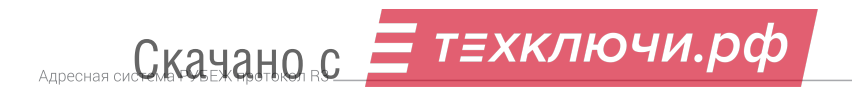

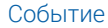

Неисправность и способ устранения

1. Прибор приемно-контрольный формирует и отображает следующие события о своём состоянии:

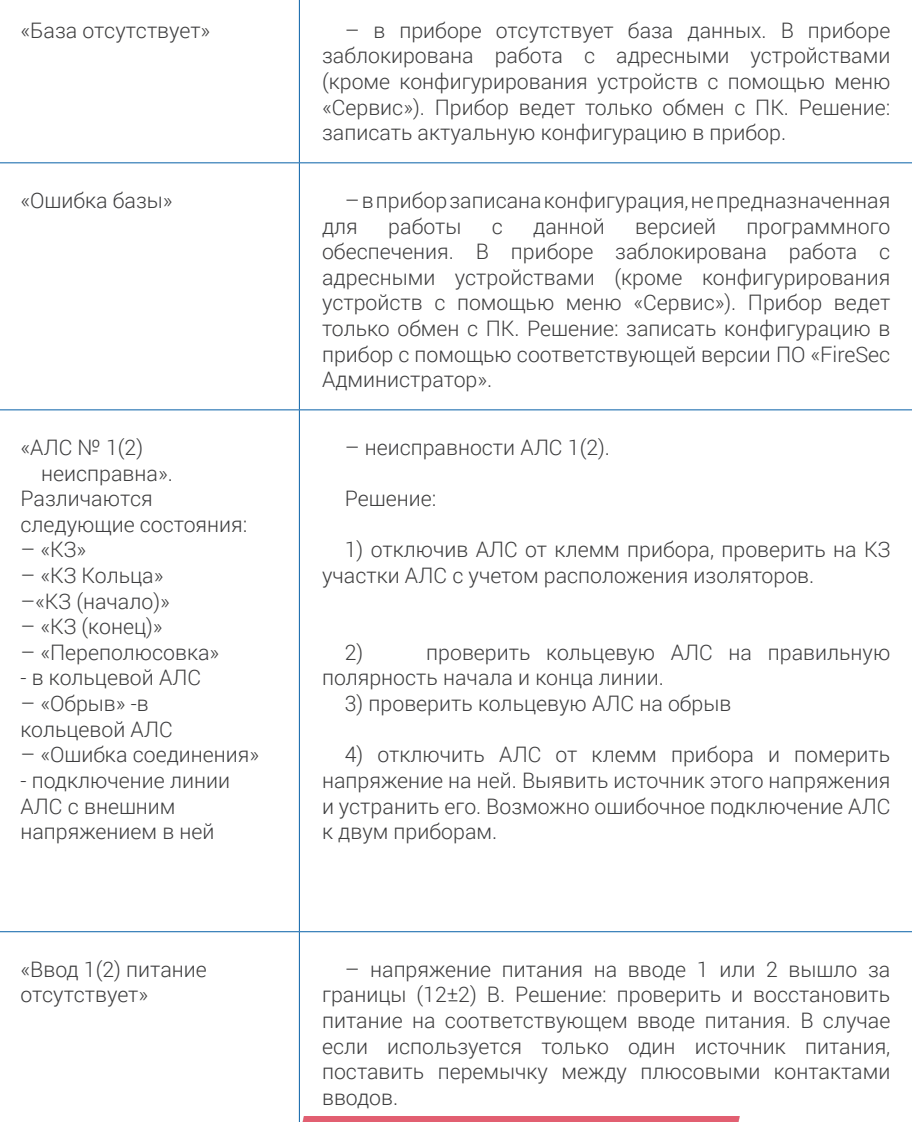

Де Скачано с **= техключи.рф** 

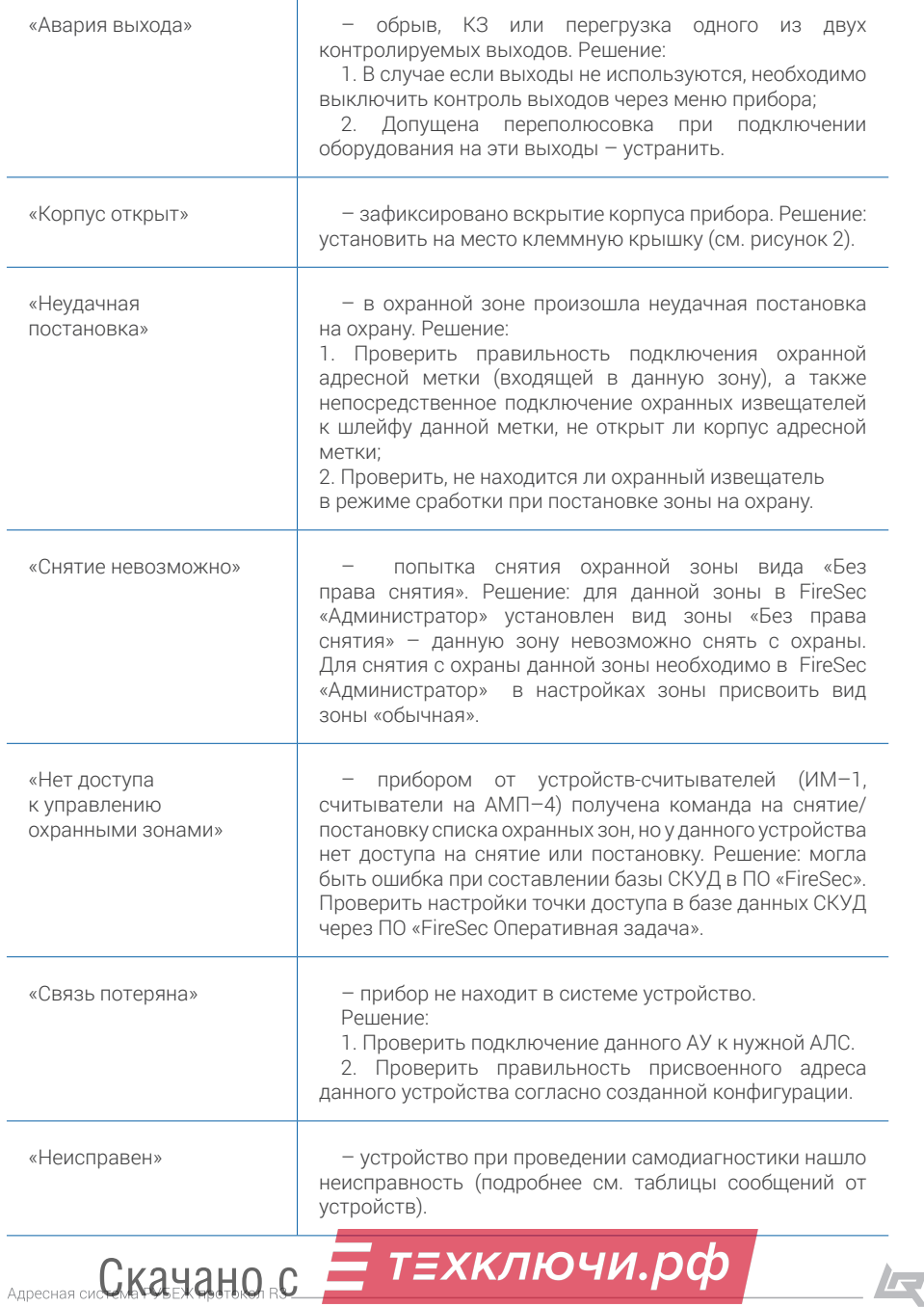

T

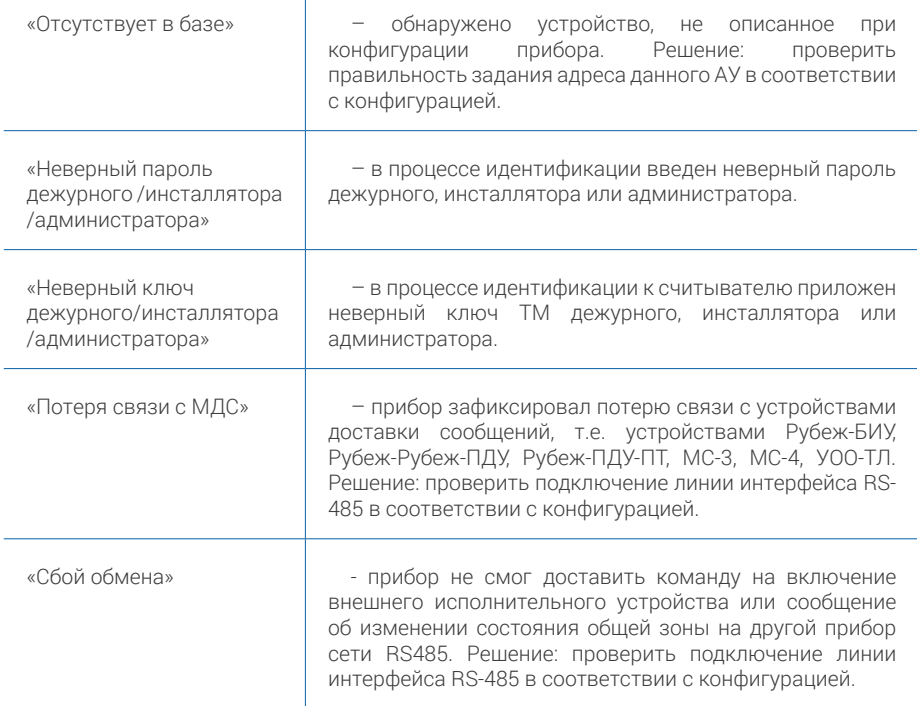

Прибор различает следующие неисправности, формируемые составным устройством «Насосная станция» :

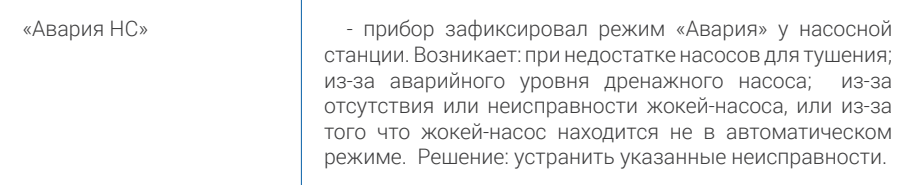

Прибор различает следующие неисправности, формируемые адресными пожарными извещателями:

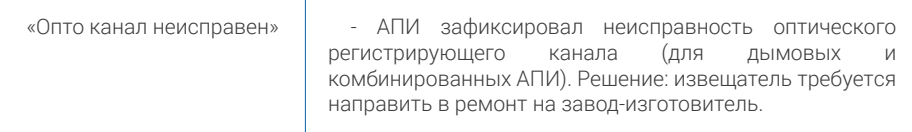

**Детак Скачано с E ТЕХКЛЮЧИ.рф** 

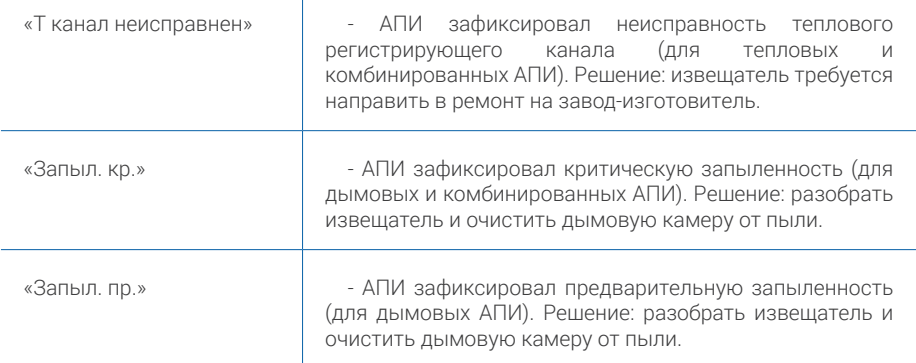

Прибор различает следующие неисправности, формируемые адресными метками (устройствами АМ-1, АМ4 и шлейфами сигнализации АМП-4, АМП-10):

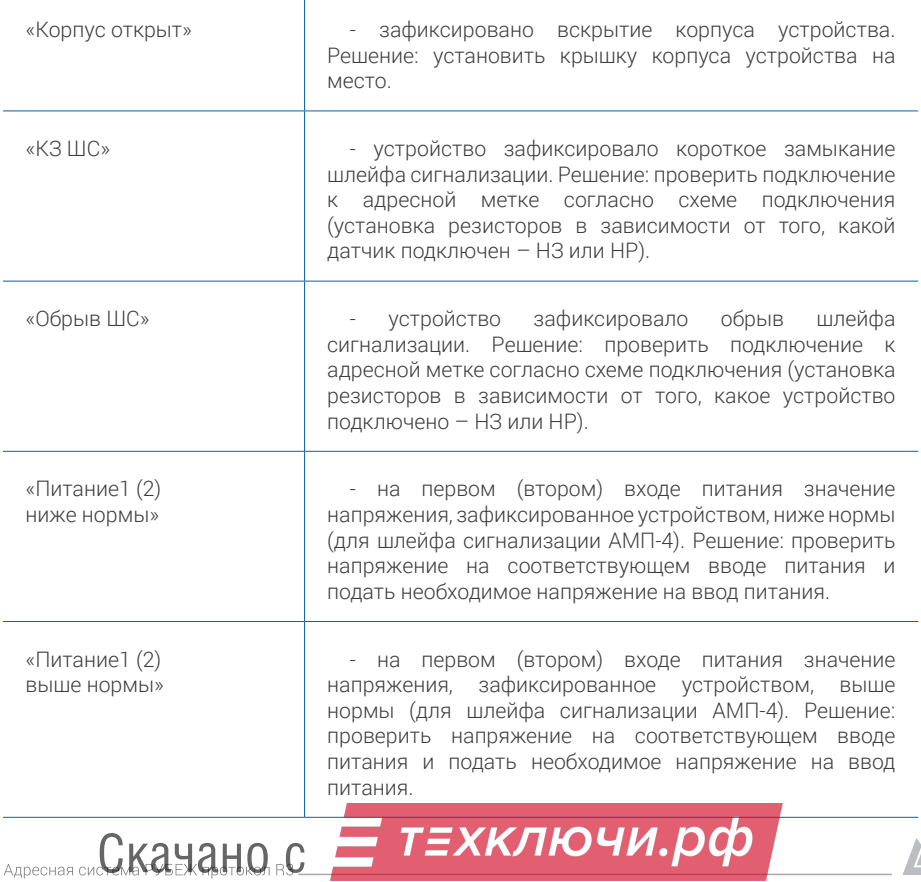

Æ.

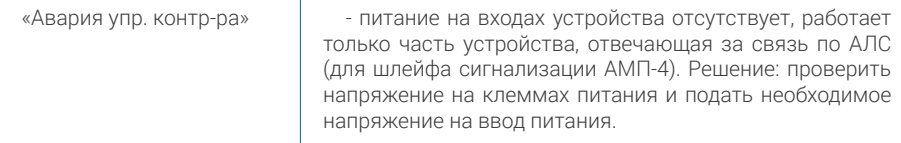

Прибор различает следующие события, формируемые релейными модулями (устройства РМ-1, РМ-4, РМК-1, РМК-4, реле на устройстве АМП-4, АМП-10, выход с контролем целостности на устройстве АМП-4, АМП-10):

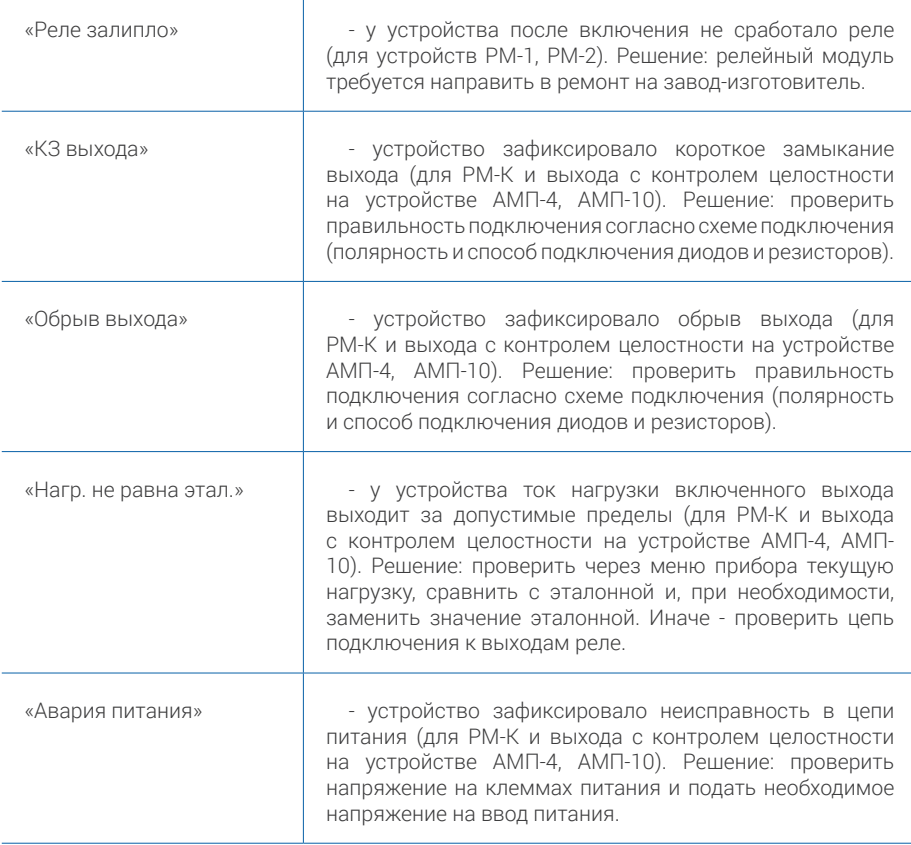

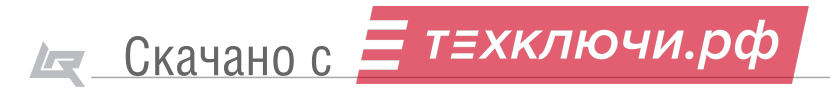

 $\sqrt{2}$ 

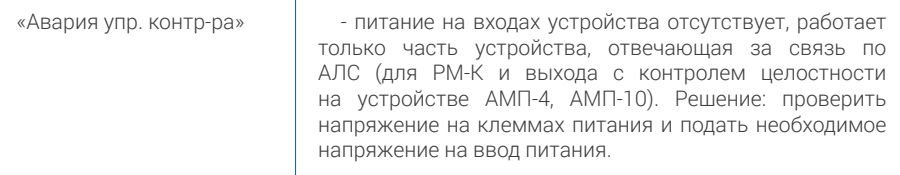

Прибор различает следующие события, формируемые модулем речевого оповещения:

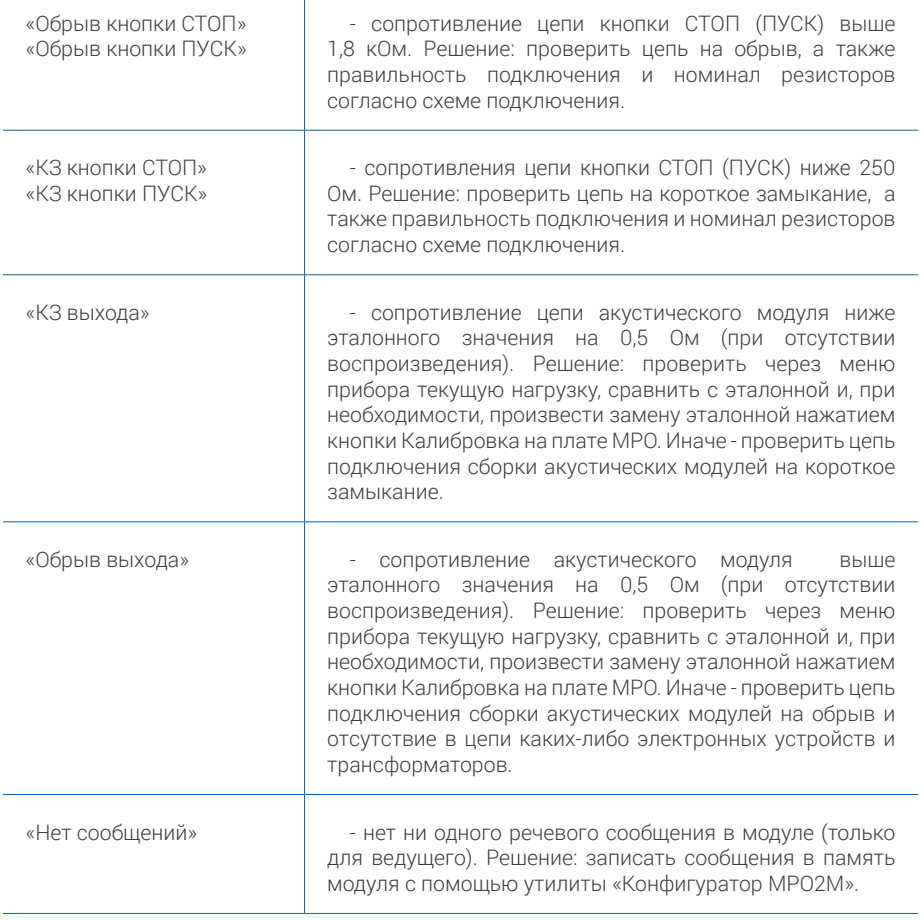

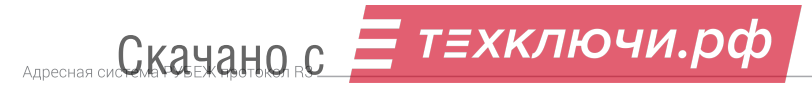

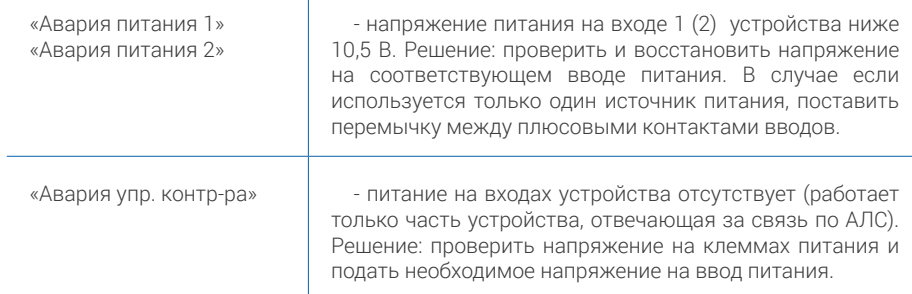

Прибор различает следующие события, формируемые модулем думоудаления МДУ-1:

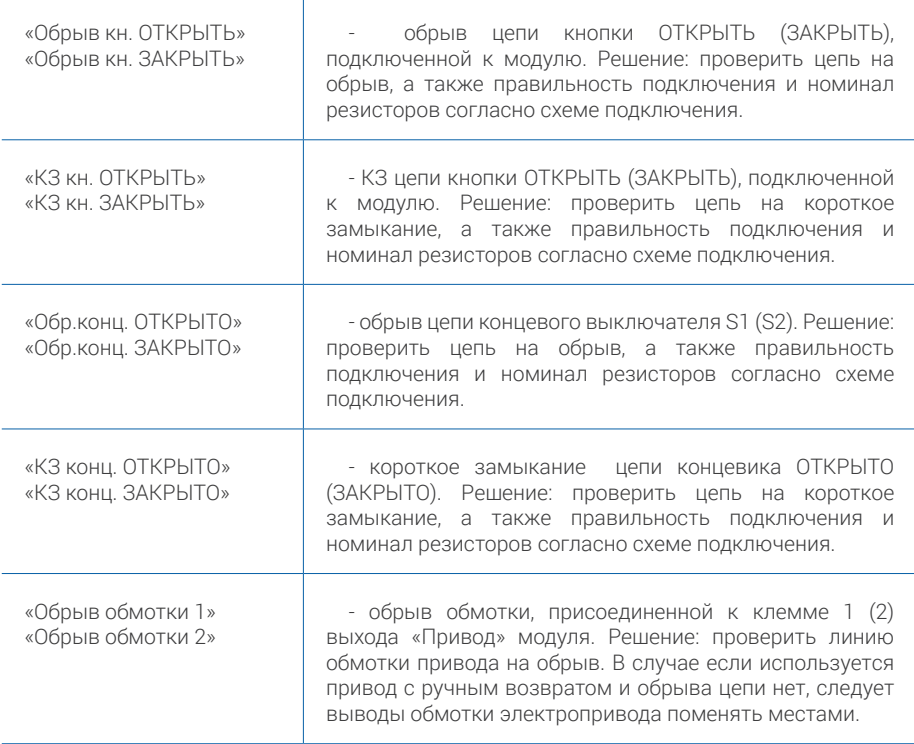

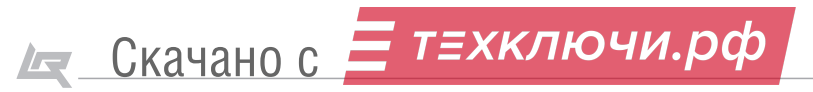

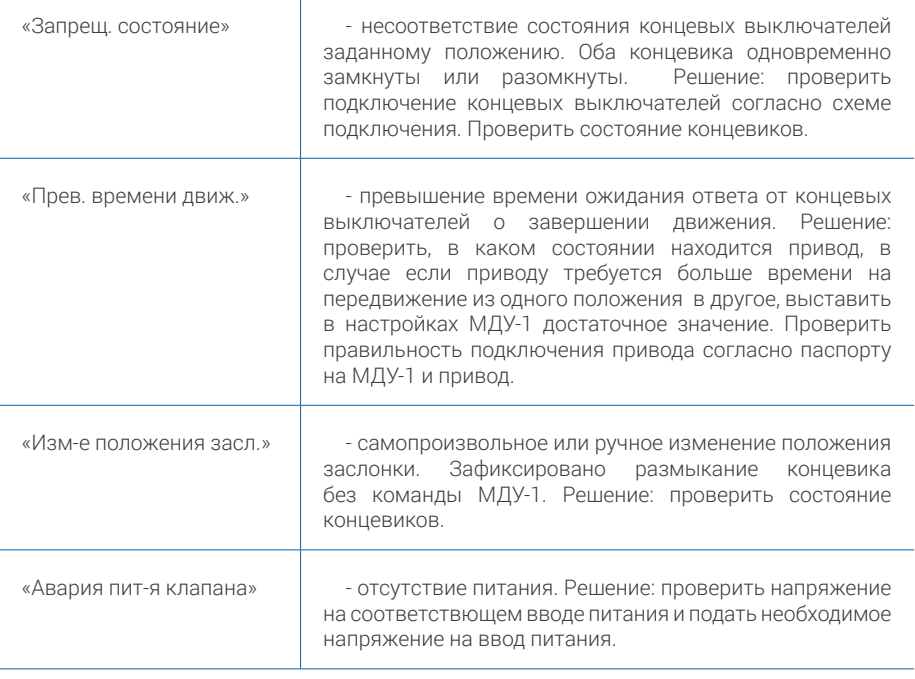

Прибор различает следующие события, формируемые модулем пожаротушения  $MTT-1$ :

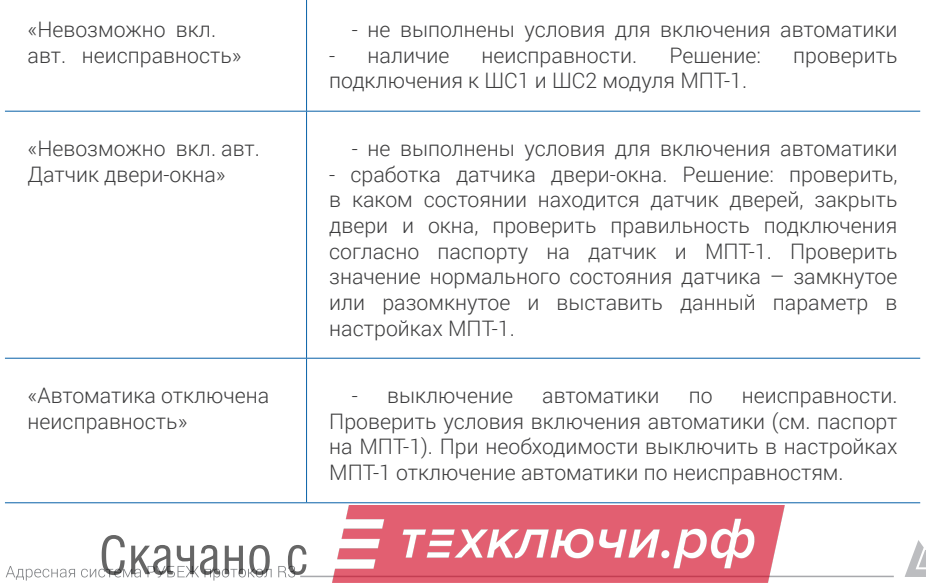

 $\sqrt{2}$ 

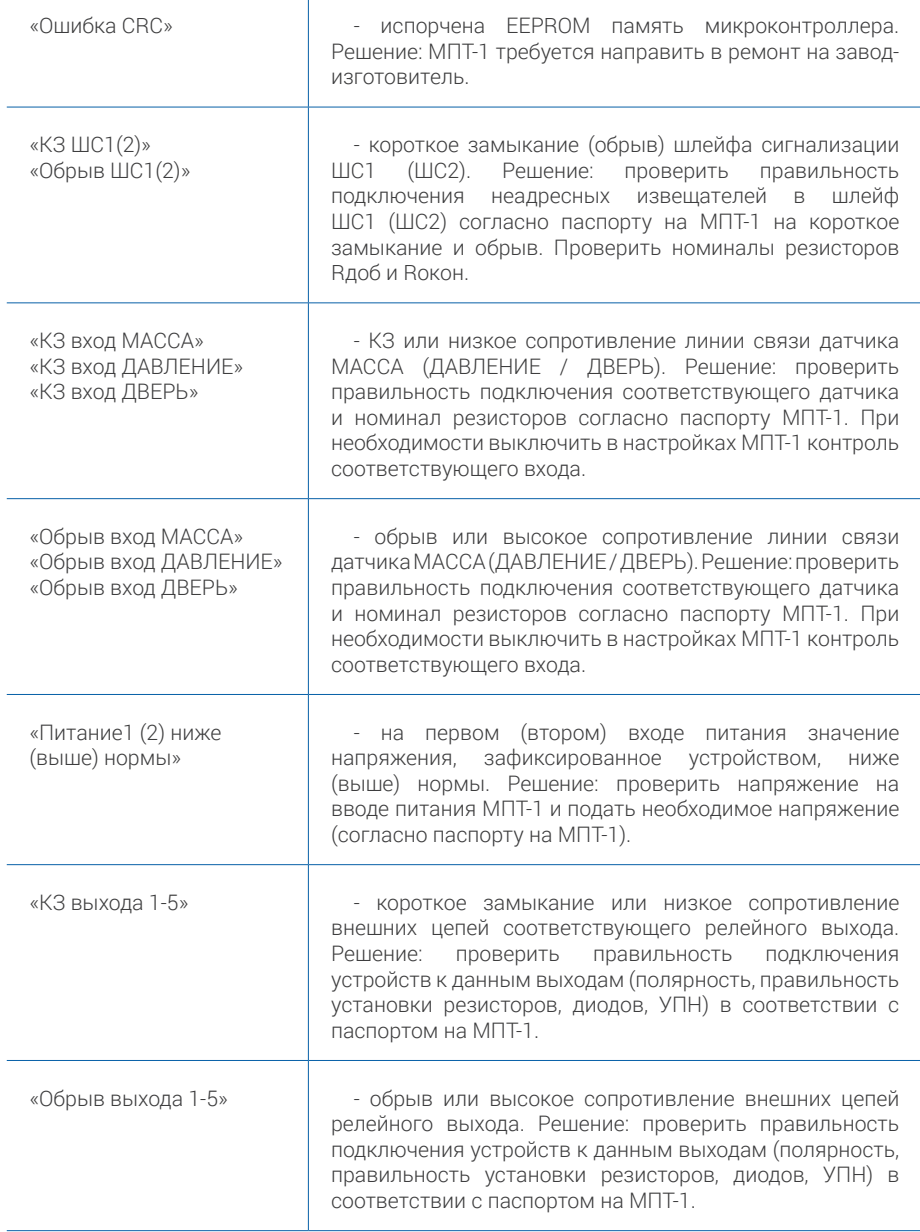

**Детак Скачано с <mark>ЕТ ТЕХКЛЮЧИ.рф</mark>** 

h.ru

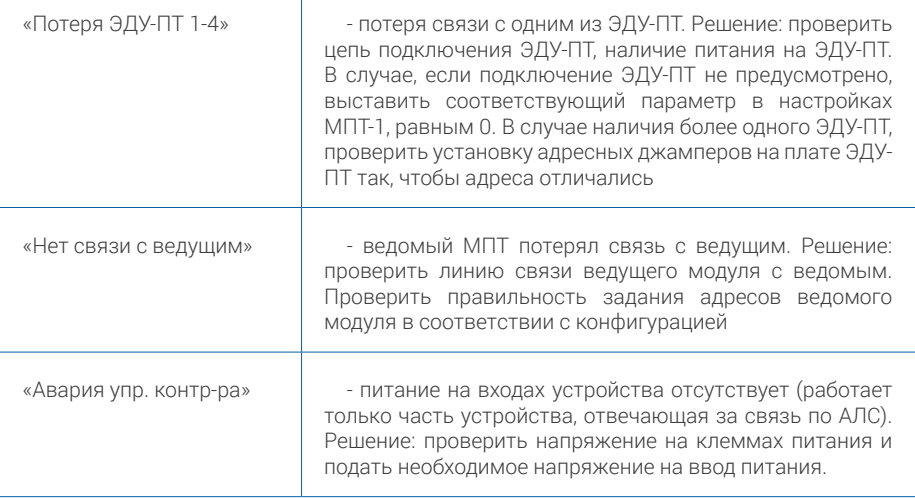

Прибор различает следующие события, формируемые источником питания ИВЭПР 12/х RSR

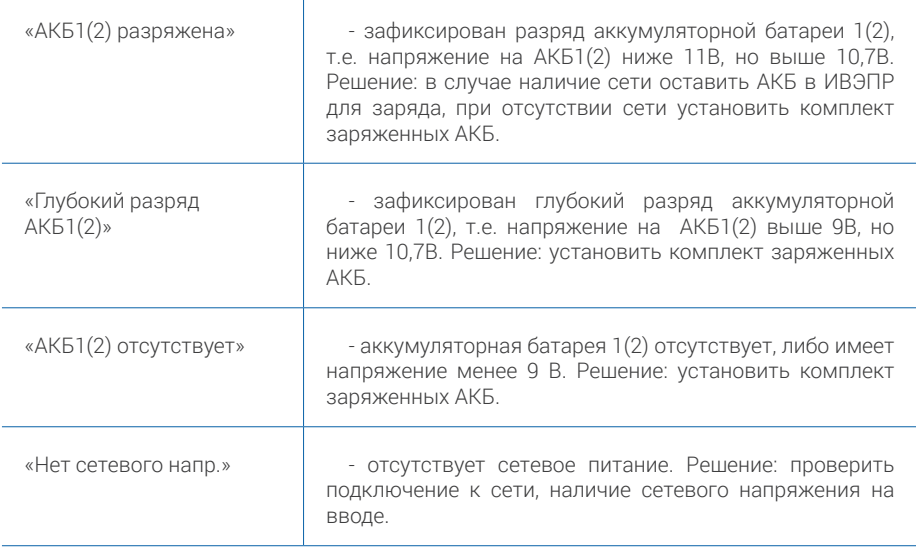

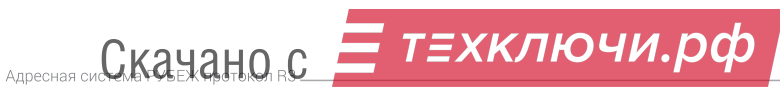

 $\sqrt{2}$ 

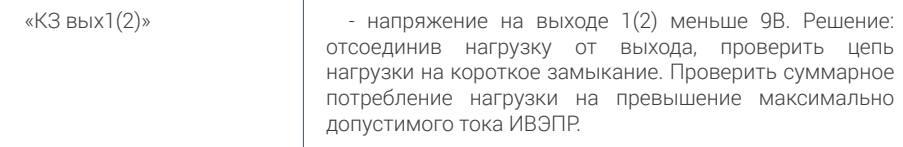

Прибор различает следующие события, формируемые шкафом управления задвижкой ШУЗ:

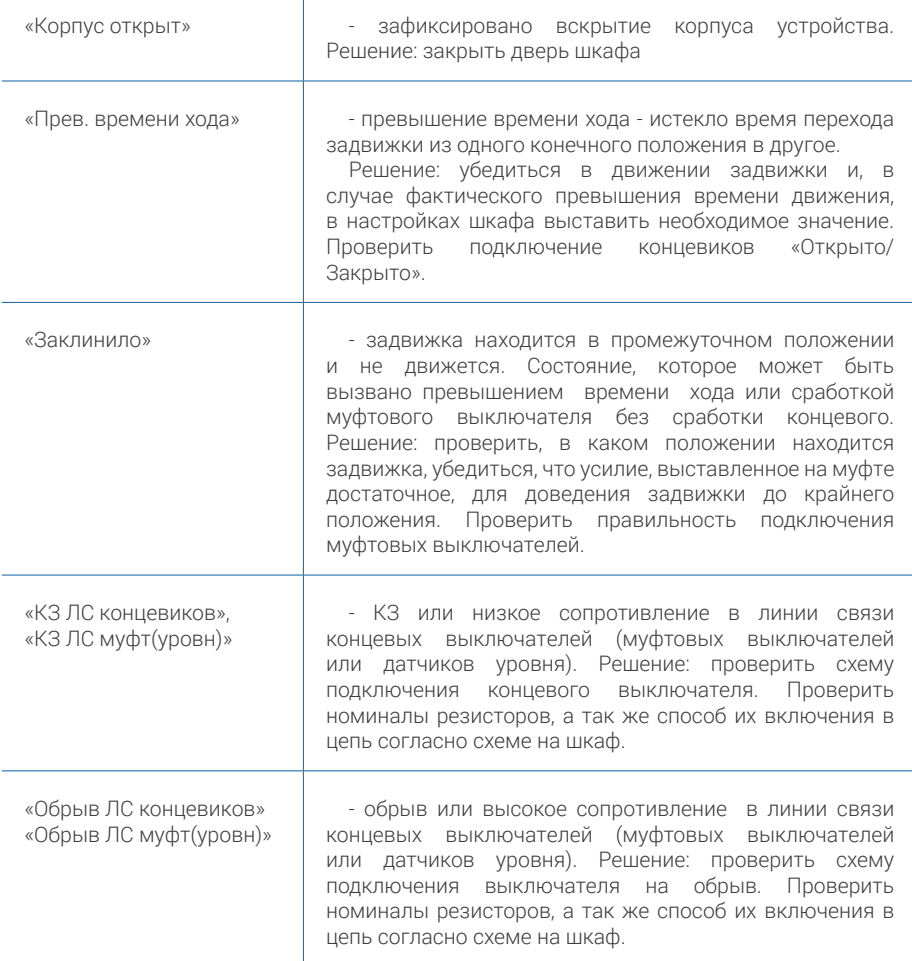

Германо с 5 техключи.рф

 $\sqrt{2}$ 

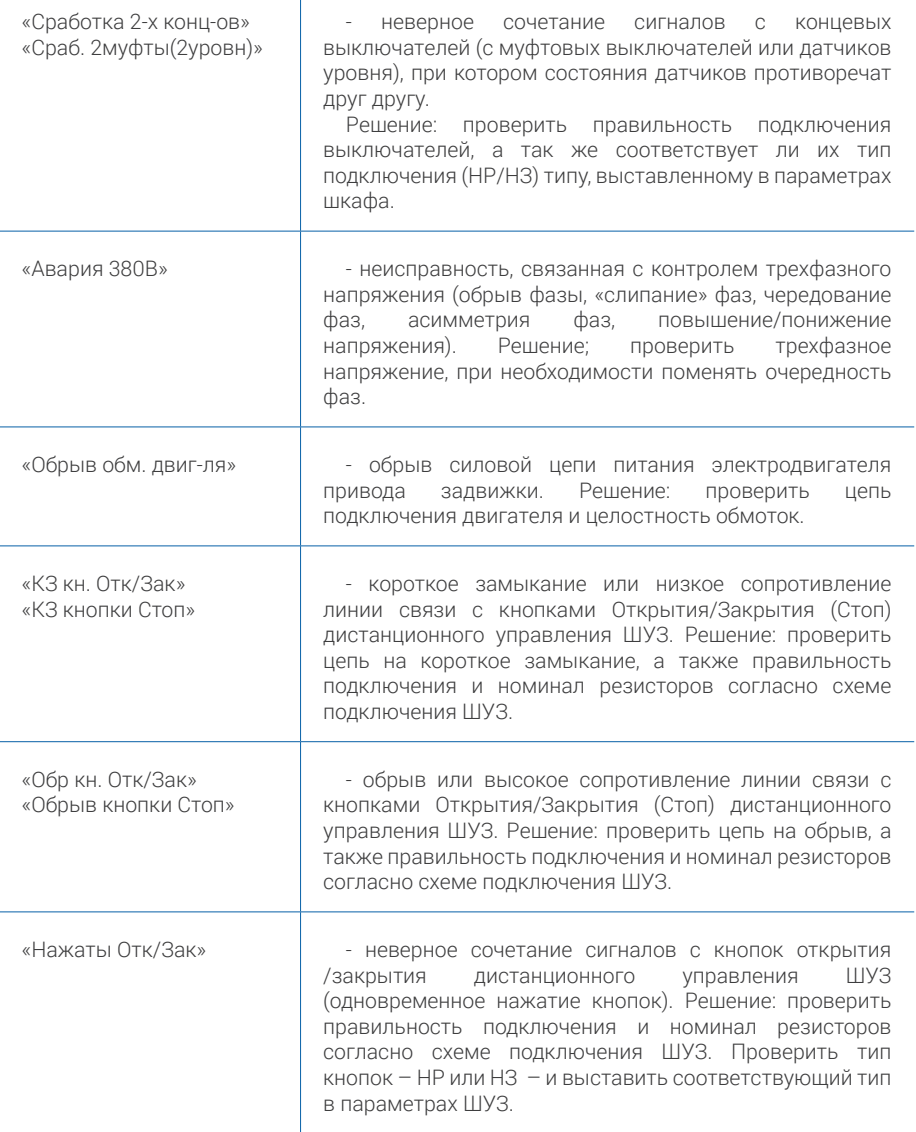

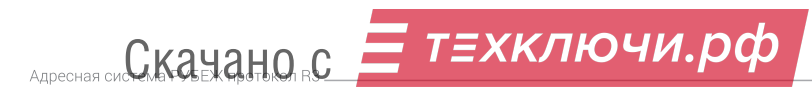

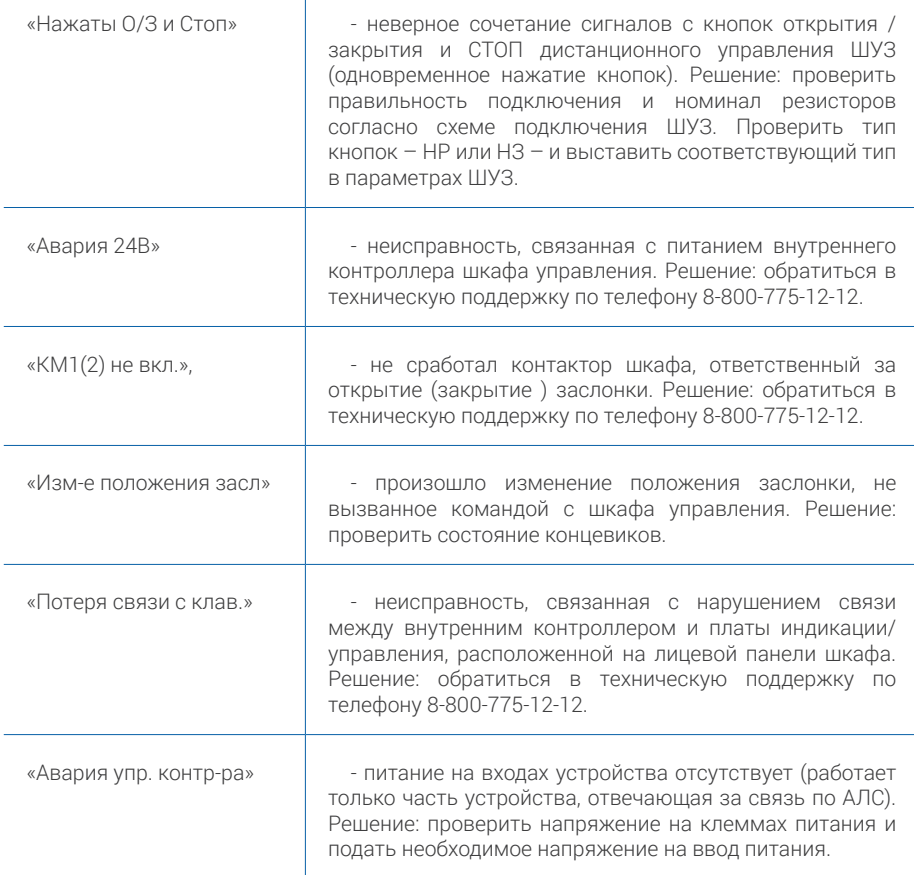

Прибор различает следующие события, формируемые шкафом управления ШУН/В:

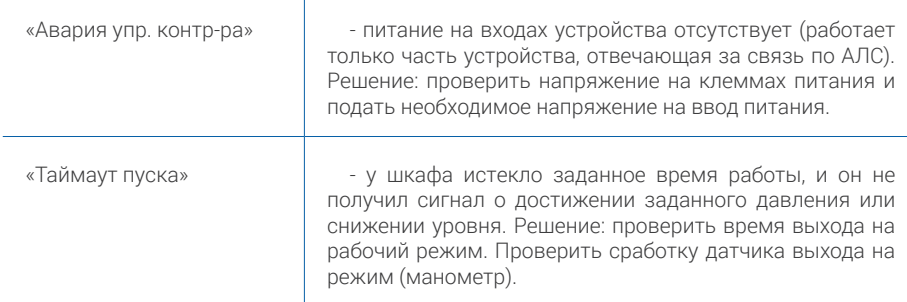

Де Скачано с <sup>Пла</sup>техключи.рф

#### www.td.rubezh.ru

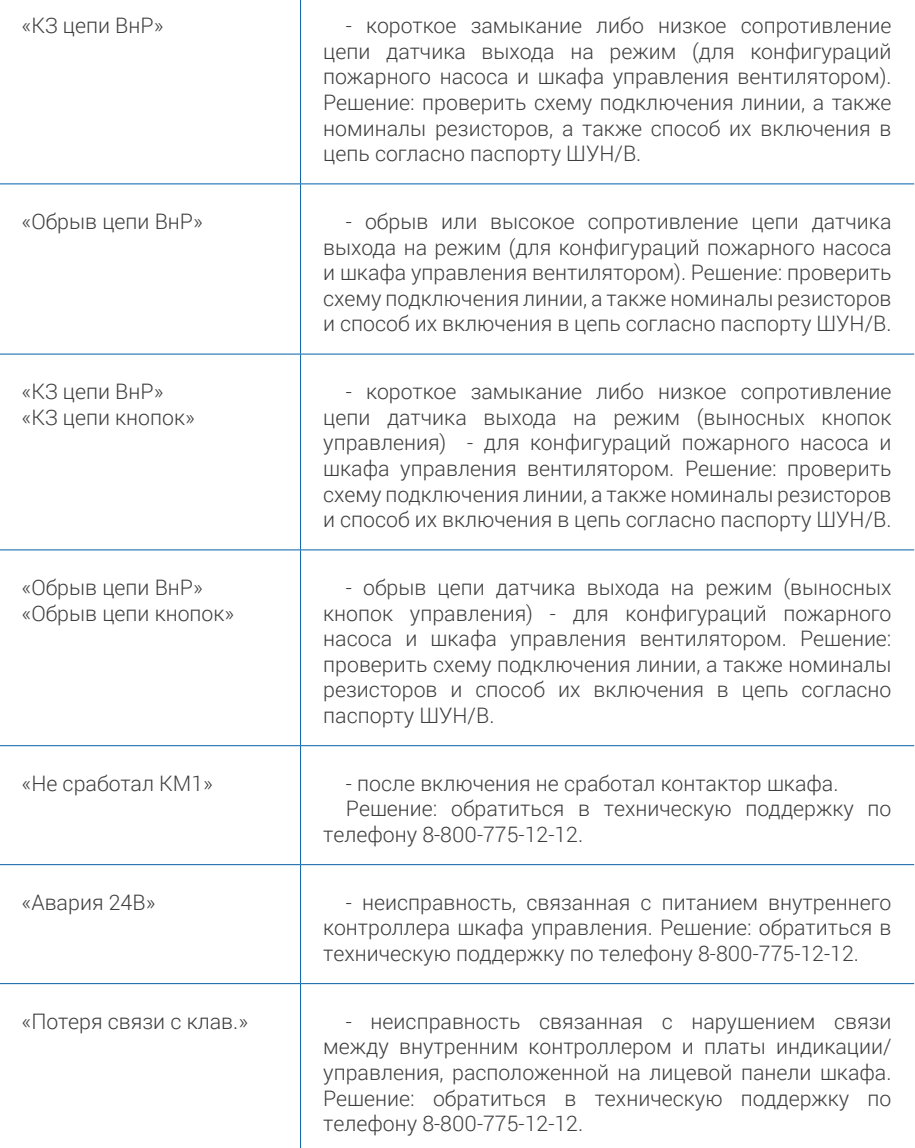

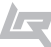

T

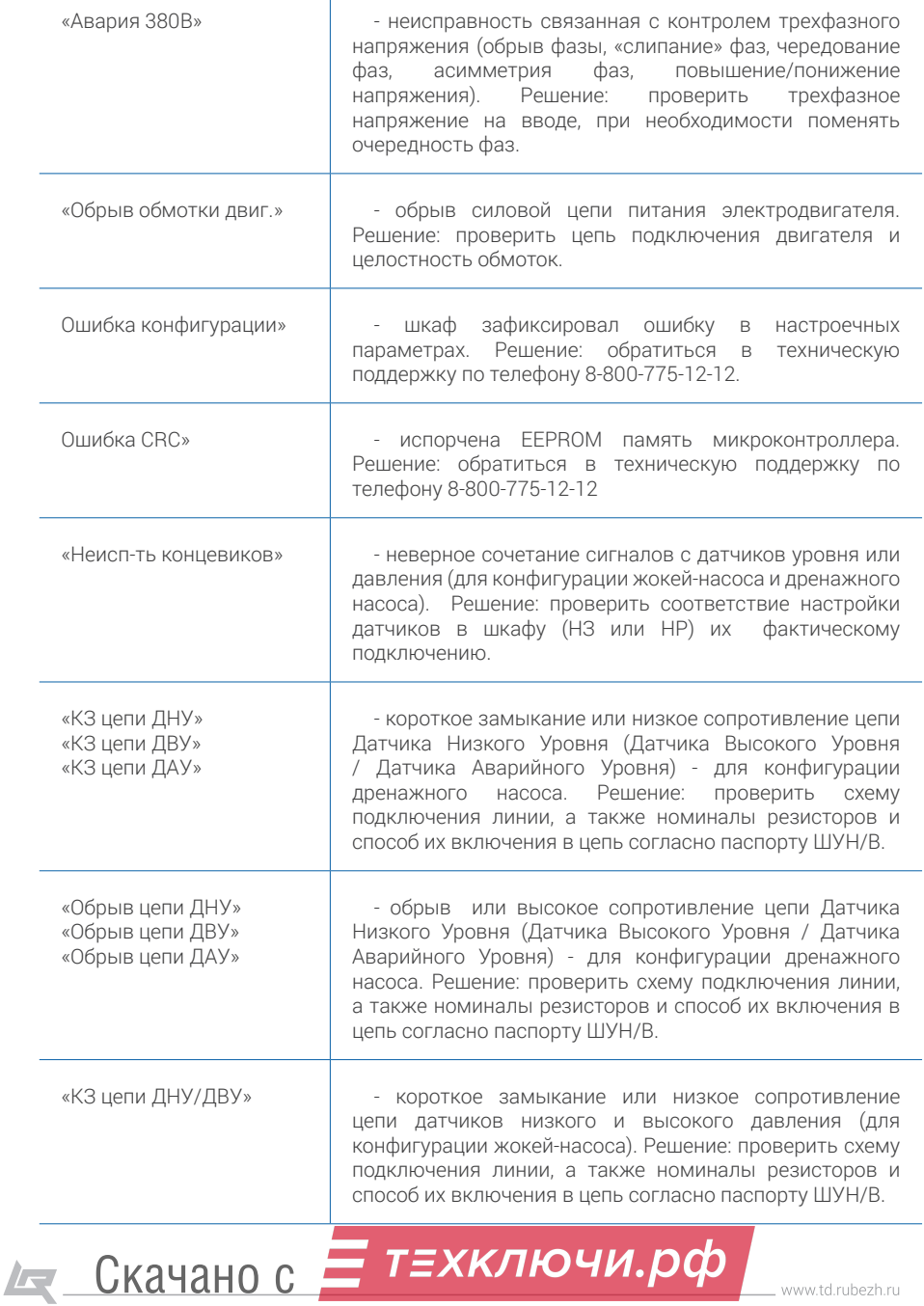

www.td.rubezh.ru

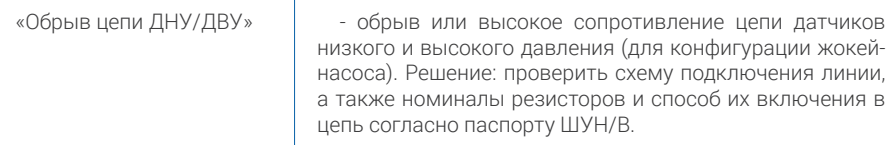

Прибор различает следующие события, формируемые устройством УОО-ТЛ:

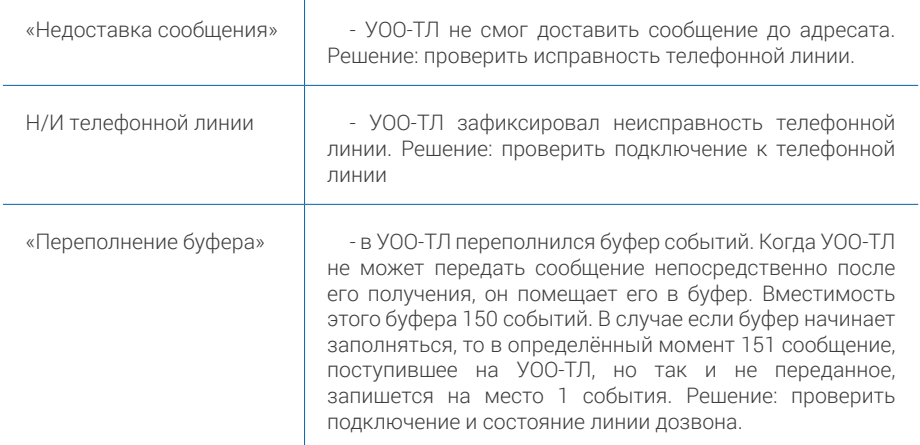

Прибор различает следующие события, формируемые устройством МКД-2:

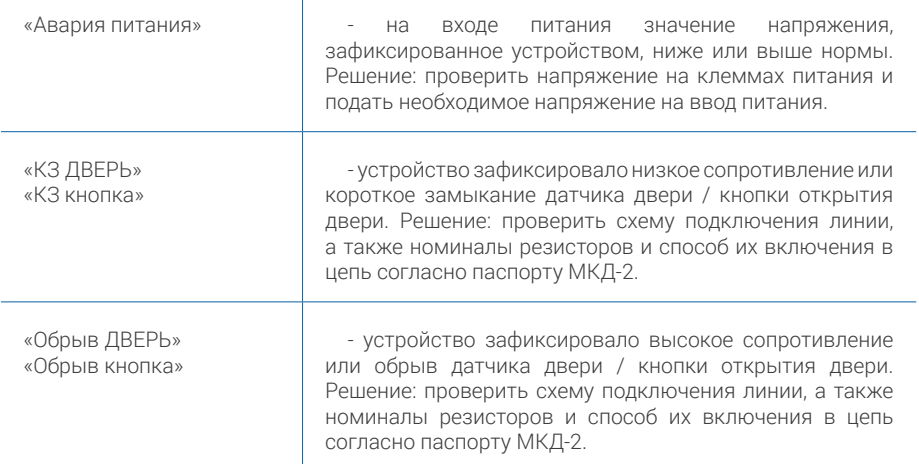

АДресная сис $C$ Качано с  $T$  Т = ХКЛЮЧИ. рф

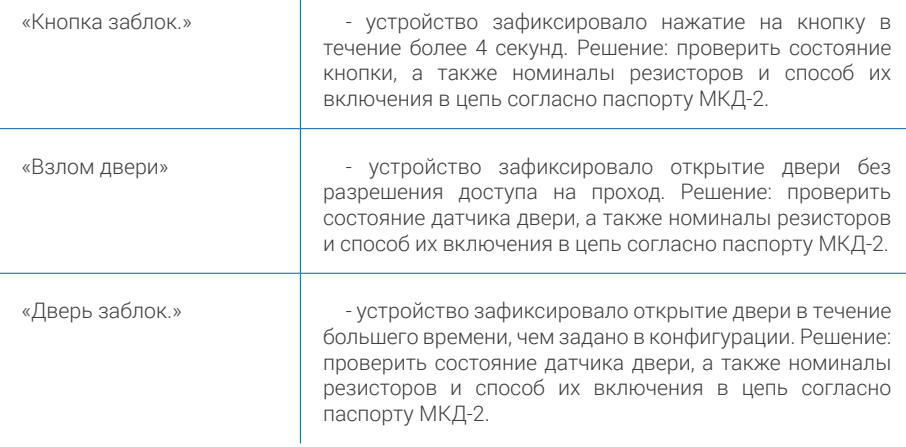

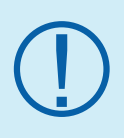

После устранения всех неисправностей на приборе появится<br>
надпись «Дежурный». Данный статус ПКП говорит о том, что<br>
неисправностей и готовы к работе.<br>
Неисправностей и готовы к работе. надпись «Дежурный». Данный статус ПКП говорит о том, что все устройства находятся в дежурном состоянии, не имеют неисправностей и готовы к работе.

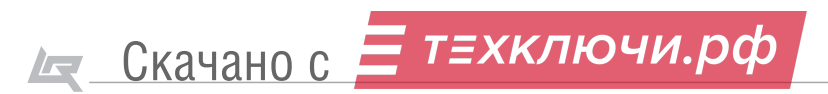

## 5. Проверка работоспособности системы

Для проверки работоспособности системы необходимо симулировать ситуацию возникновения возгорания на защищаемом объекте.

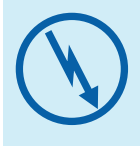

Проверку работоспособности системы следует производить во время отсутствия посторонних людей в помещениях либо заблаговременно оповестить персонал, работающий на защищаемом объекте, о работах, связанных с данного рода действиями.

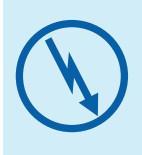

Если предполагаются натурные испытания работоспособности систем (в частности систем дымоудаления, пожаротушения и т. д.) в обязательном порядке необходимо строго соблюдать технику безопасности и не допускать нахождение персонала в помещениях, где данные системы установлены или проходят испытания.

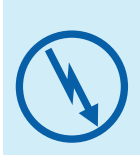

Адресная система ТМ «Рубеж» допускает запуск любых исполнительных устройств с панели приемно-контрольного прибора (в том числе и систем пожаротушения). В связи с этим необходимо обеспечить исключительно контролируемый доступ к ПКП через систему паролей на приборе во избежание случайного запуска инженерных систем посторонними лицами.

Рассмотрим перевод ПКП в состояние «Пожар 1» и «Пожар 2» на примере адресных извещателей ИП 212-64 прот. R3.

Для перевода системы в состояние «Пожар 1» необходимо перевести один извещатель в состояние сработки. Для этого необходимо создать в его дымовой камере достаточную концентрацию дыма (с помощью специализированного жидкого дыма или подручных средств).

Для возникновения состояния «Пожар 2» нужно, чтобы в данном помещении (зоне) в течение 2 минут сработал второй извещатель (при этом в настройках зоны значение количества сработавших извещателей для формирования сигнала «Пожар 2», должно быть указано 2. Если указано более, то будет сформирован еще один сигнал «Пожар 1»).

Для перевода системы в состояние «Пожар 2» также можно нажать на кнопку сработки ручного адресного пожарного извещателя ИПР 513-11 прот.R3.

Подробнее о принципах функционирования и управления ПКП читайте в соответствующем руководстве по эксплуатации на Ваш ПКП.

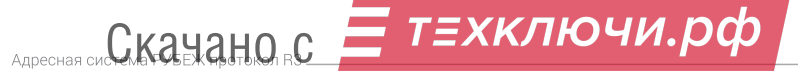

## Приложение 1. Структура меню ППКОП Рубеж-2ОП прот.R3

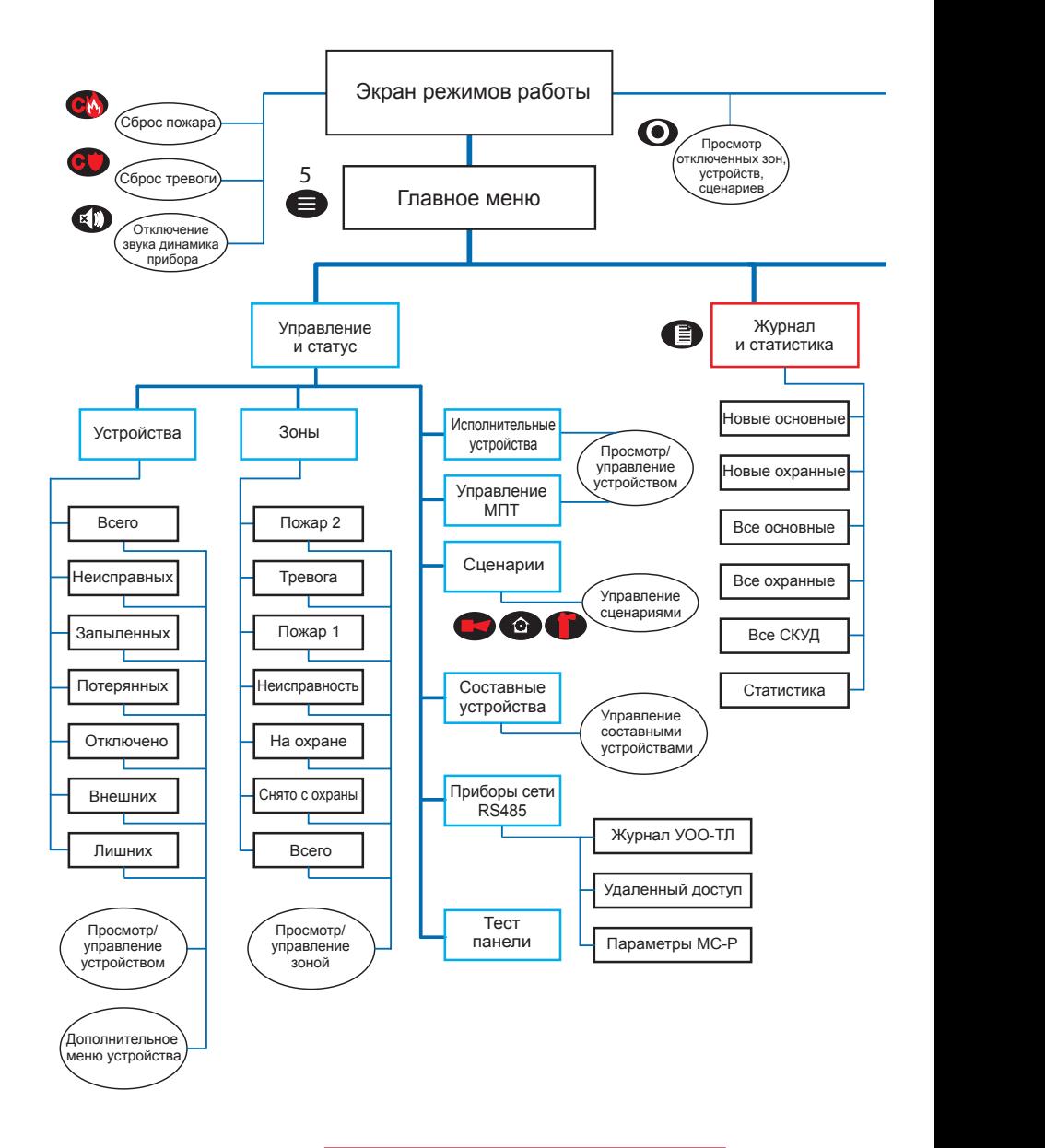

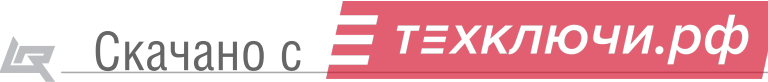

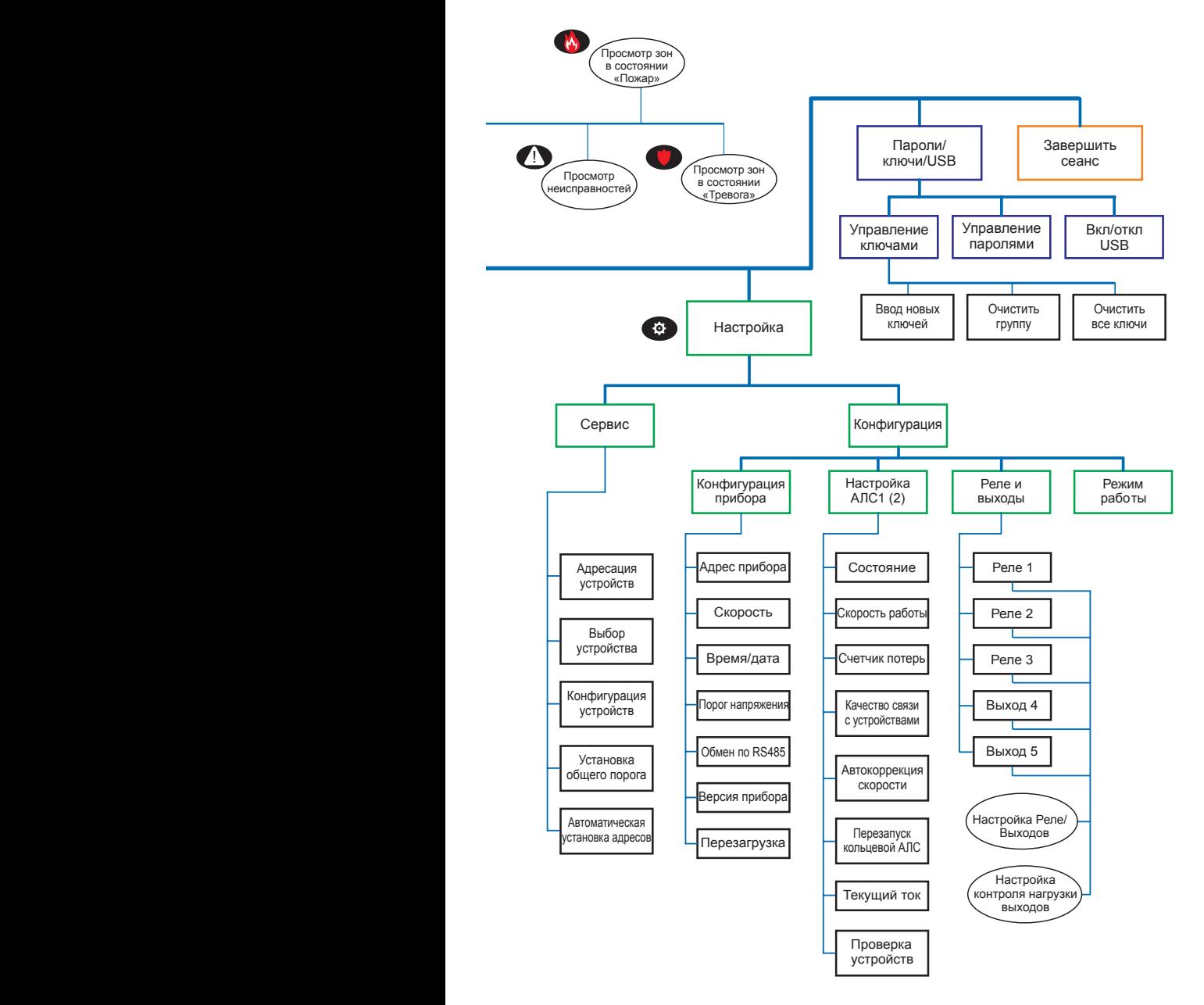

АДресная сис СКАЧАНО С = ТЕХКЛЮЧИ. РФ

 $\sqrt{2}$ 

#### **Проектно-техническая поддержка:**

**РФ:** 8-800-775-12-12 **СНГ**: +7 (8452) 22-11-40 **Казахстан**: 8-800-080-65-55

**support@rubezh.ru www.td.rubezh.ru**

## **г. Саратов** ул. Ульяновская, 28 +7 (8452) 222-888 +7 (8452) 222-030

#### **г. Санкт-Петербург**

Лиговский пр-т, 123 +7 (812) 383-74-61

#### **г. Красноярск**

ул. Алексеева, 49, оф. 1305 +7 (391) 200-14-42

#### **г. Москва**

ул. Рябиновая, 45А, стр. 24 +7 (495) 735-32-71 +7 (495) 735-32-72 +7 (495) 735-39-59

**г. Казань** ул. Павлюхина, 99Б +7 (843) 562-00-06

#### **г. Ростов-на-Дону**

ул. Нефедова, 44 +7 (863) 234-32-74 +7 (863) 234-32-85 +7 (863) 234-31-78

#### **г. Астана**

ул. Бейбитшилик, 25 БЦ «Оркен», оф. 405

+7 (7172) 738-999

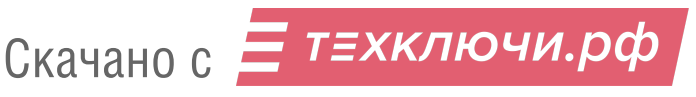